### **Know More Do More**

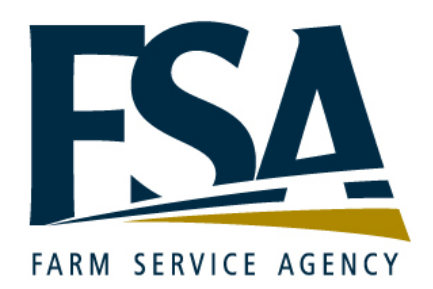

### Kronos webTA *Timekeeper Reference Guide*

*Revision A Version 3.8*

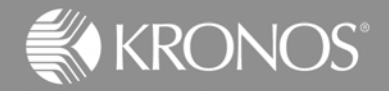

The information in this document is subject to change without notice and should not be construed as a commitment by Kronos Incorporated. Kronos Incorporated assumes no responsibility for any errors that may appear in this manual. This document or any part thereof may not be reproduced in any form without the written permission of Kronos Incorporated. Copyright, Kronos Incorporated or a related company, 2006. All rights reserved.

Altitude, Cambridge Clock, CardSaver, Datakeeper, Datakeeper Central, eForce, Gatekeeper, Gatekeeper Central, Imagekeeper, Jobkeeper Central, Keep.Trac, Kronos, Kronos Touch ID, the Kronos logo, My Genies, PeoplePlanner, PeoplePlanner & Design, Schedule Manager & Design, ShopTrac, ShopTrac Pro, StarComm, StarPort, StarSaver, StarTimer, TeleTime, Timekeeper, Timekeeper Central, TimeMaker, Visionware, Workforce Accruals, Workforce Central, Workforce Decisions, Workforce Express, Workforce Genie, and Workforce TeleTime are registered trademarks of Kronos Incorporated or a related company. Altitude Dream, Altitude Pairing, Altitude PBS, Comm.Mgr, CommLink, DKC/Datalink, FasTrack, HR and Payroll Answerforce, HyperFind, Improving the Performance of People and Business, Kronos 4500, Kronos 4500 Touch ID, Kronos e-Central, KronosWorks, KVC On Demand, Labor Plus, Momentum, Momentum Essentials, Momentum Online, Schedule Assistant, Smart Scheduler, Smart View, StartLabor, Start Quality, Start WIP, Starter Series, Timekeeper Decisions, Timekeeper Web, VisionPlus, Winstar Elite, WIP Plus, Workforce Activities, Workforce Attendance, Workforce Connect, Workforce Employee, Workforce HR, Workforce Leave, Workforce Manager, Workforce MobileTime, Workforce Payroll, Workforce Record Manager, Workforce Recruiter, Workforce Scheduler, Workforce Scheduler with Optimization, Workforce Smart Scheduler, Workforce Tax Filing, webTA, Workforce Timekeeper, and Workforce View are trademarks of Kronos Incorporated or a related company.

IBM, eServer, and iSeries are trademarks of International Business Machines Corporation. All other product and company names mentioned are for identification purposes only, and may be trademarks of their respective owners.

When using and applying the information generated by Kronos products, customers should ensure that they comply with the applicable requirements of federal and state law, such as the Fair Labor Standards Act. Nothing in this Guide shall be construed as an assurance or guaranty that Kronos products comply with any such laws.

These training materials are provided with the understanding that Kronos is not engaged in the business of rendering reader-specific legal, accounting, or regulatory compliance advice. If legal, accounting or other regulatory compliance consulting services are required, the services of an attorney, certified public accountant or other qualified professional, with full knowledge of your organization's particular operations, circumstances and policies, should be sought. Examples provided in these materials are for general educational purposes only. Readers are encouraged to consult with appropriate professional advisors concerning their individual circumstances before making decisions affecting their business operations.

> Published by Kronos Incorporated 297 Billerica Road, Chelmsford, Massachusetts 01824-4119 Phone: 978-250-9800, Fax: 978-367-5900 Kronos Incorporated Global Support: 1-800-394-HELP (1-800-394-4357)

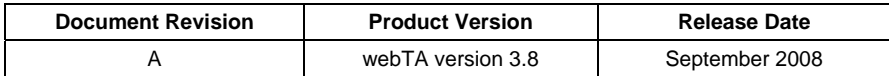

### **Table of Contents**

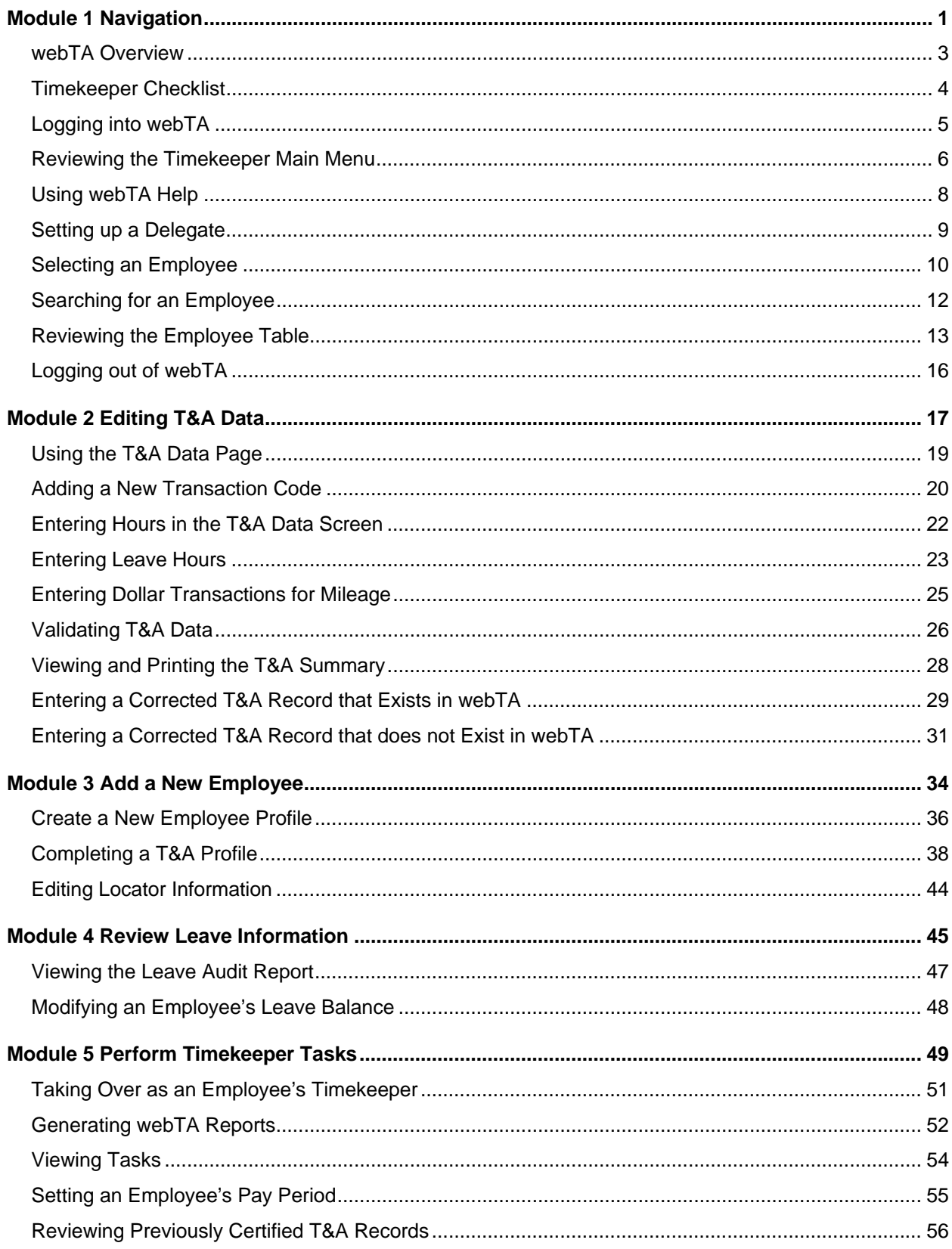

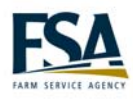

# <span id="page-4-0"></span>**Module 1 Navigation**

#### **webTA Overview**

#### <span id="page-6-0"></span>Instructor Discuss the benefits of using webTA. Walk through the payroll process.

#### **webTA benefits**

webTA provides tools and real-time data to help you manage your employees' time and attendance information. It helps you carefully track worked and leave hours to ensure your employees are compensated appropriately. Farm and Foreign Agricultural Services (FFAS) will realize many benefits from using webTA. Below is a list of a few of those benefits:

- Eliminates the re-keying of data which minimizes errors and saves time.
- webTA provides T&A data validation up-front before time is processed for payroll.
- webTA will be implemented in phases. By the last phase, the process will be easier and better.
- Provides real-time access to employee T&A data.
- The system is accessible from anywhere, at home or during travel.

#### **Processing employee time for payroll**

The payroll process identifies a series of tasks that show how employee T&A data is entered and processed for payroll. webTA automates this process to ensure your payroll is processed accurately and timely.

The following illustration shows the process for managing time data.

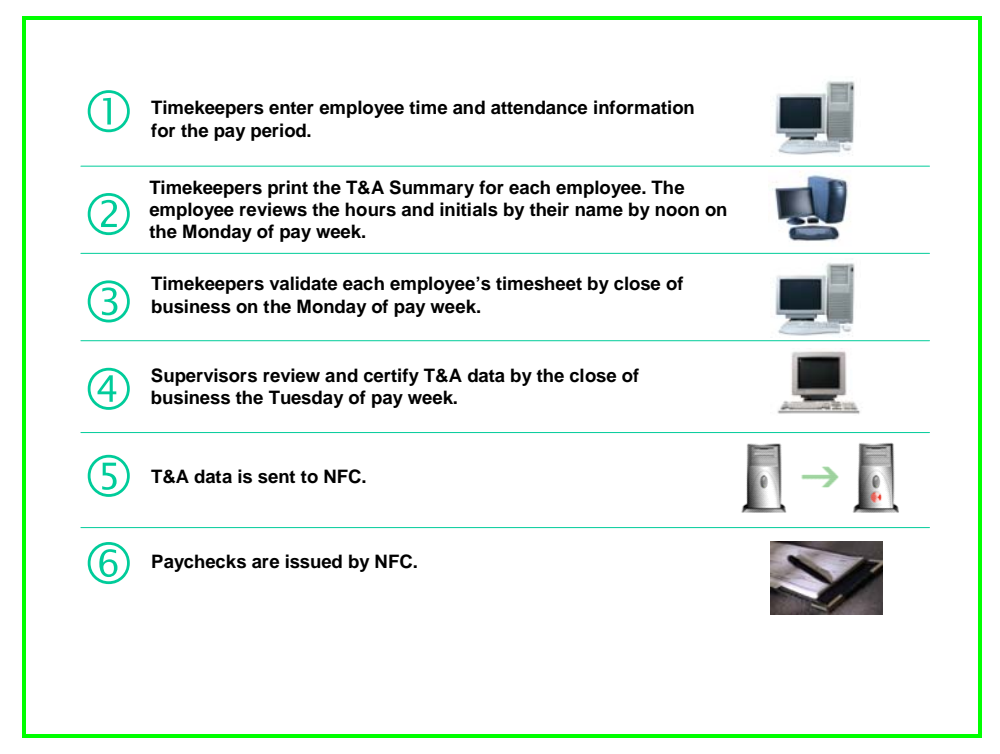

<span id="page-7-0"></span>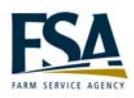

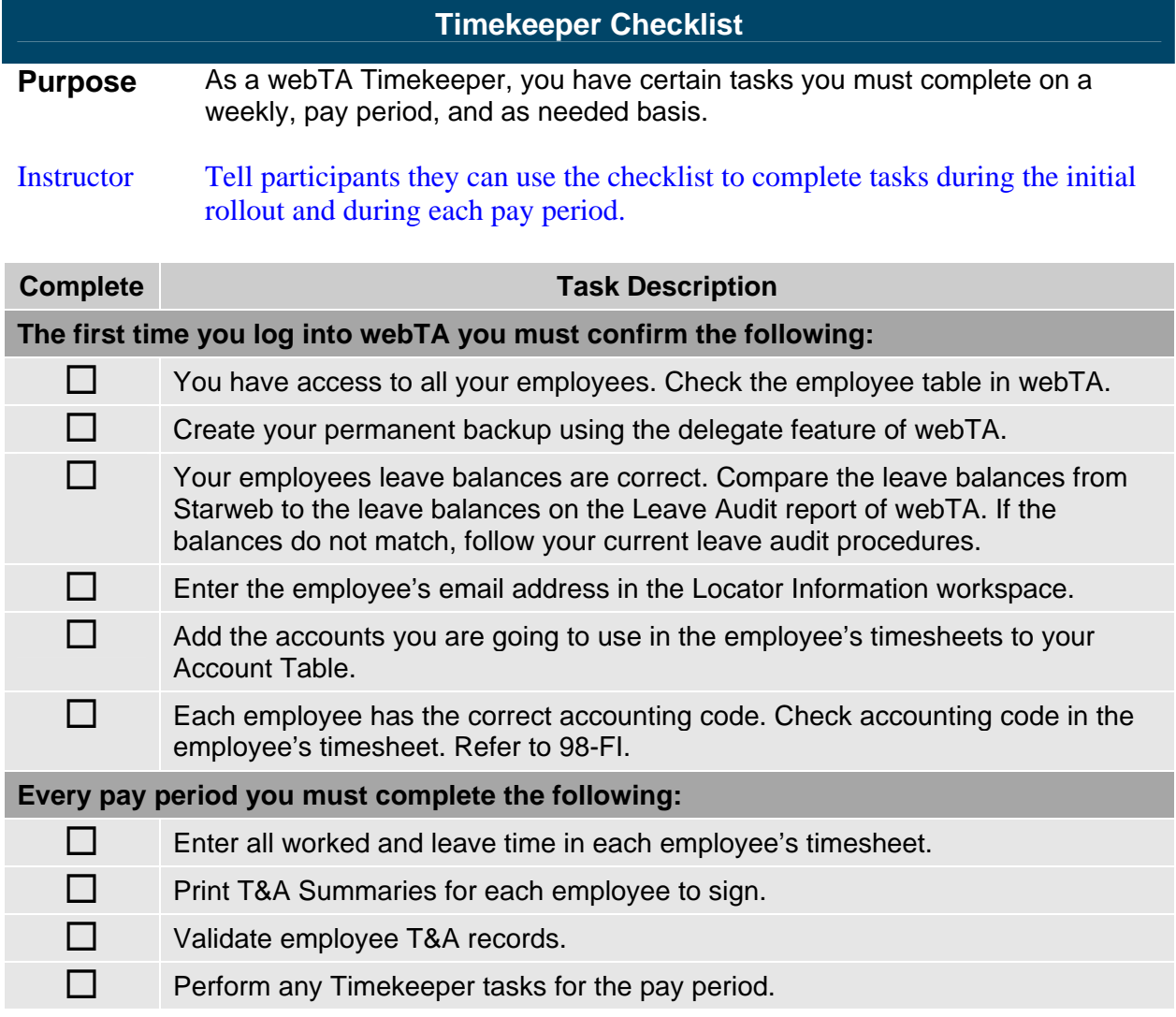

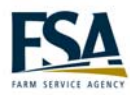

<span id="page-8-0"></span>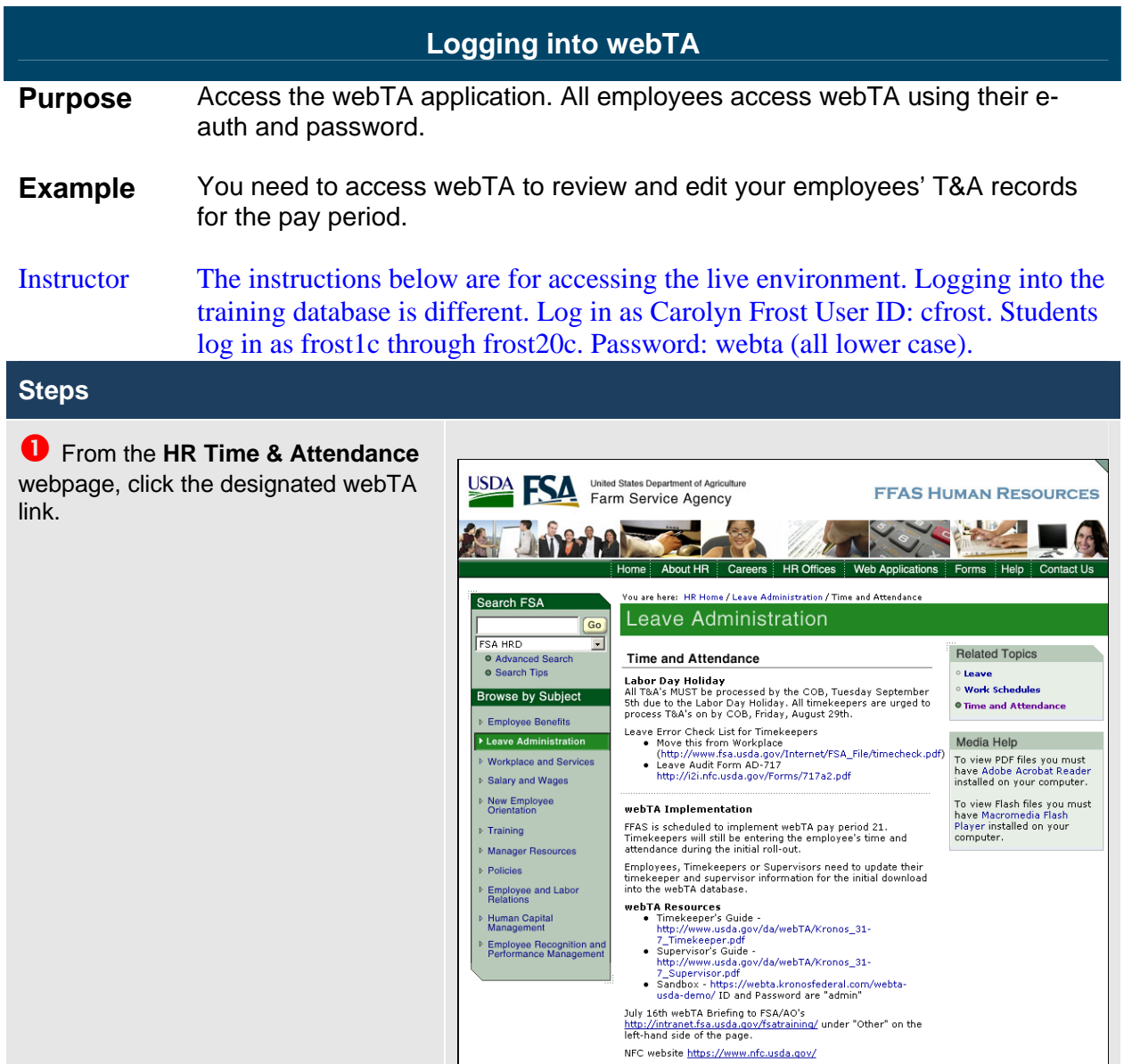

<span id="page-9-0"></span>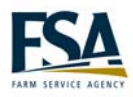

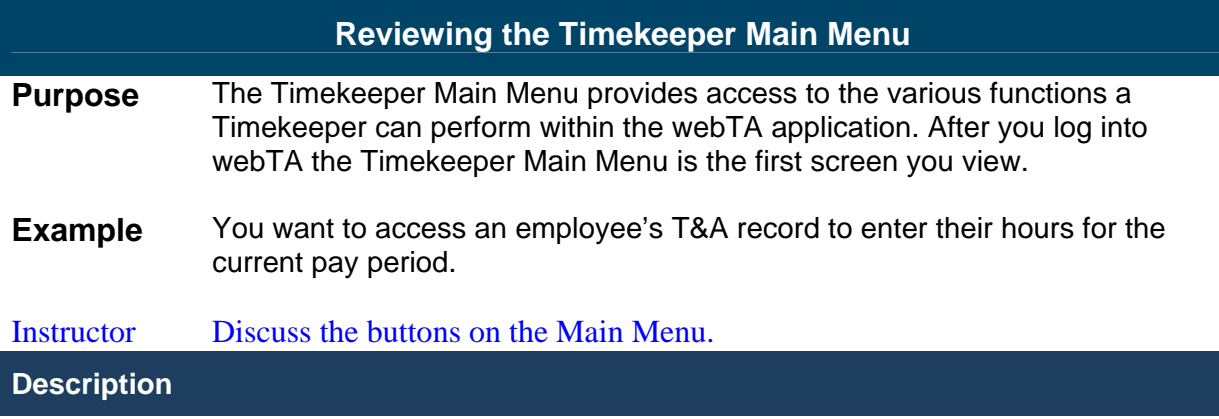

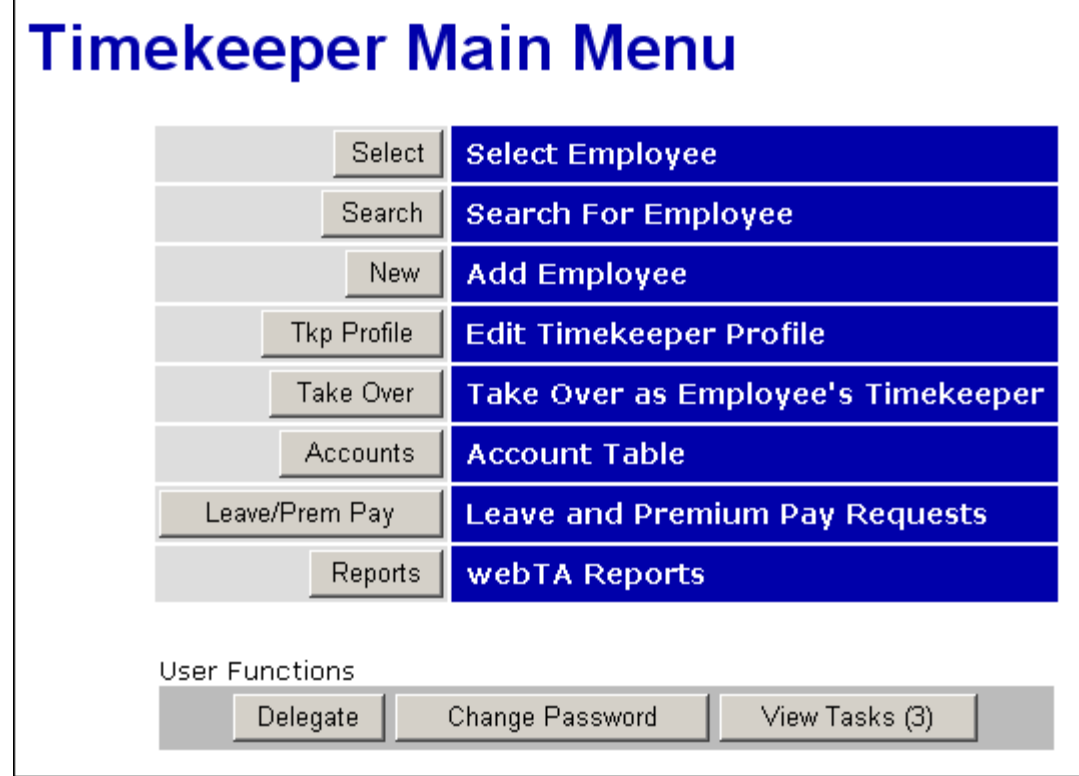

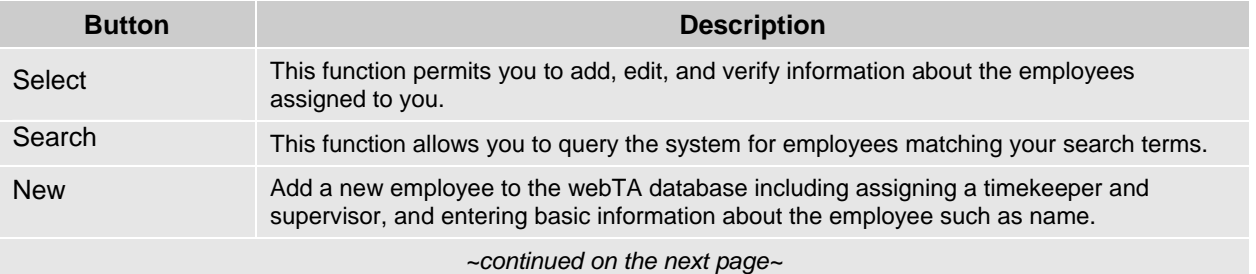

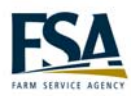

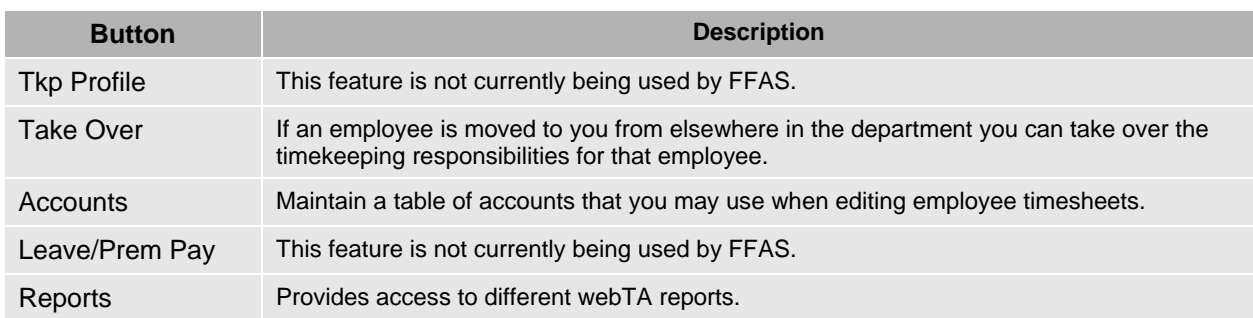

#### User Function Buttons

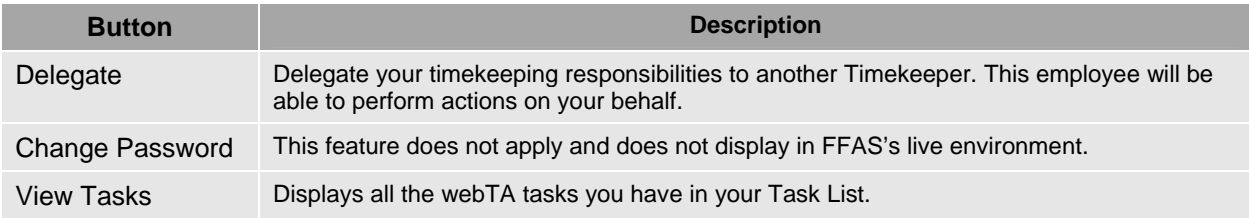

<span id="page-11-0"></span>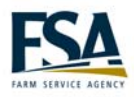

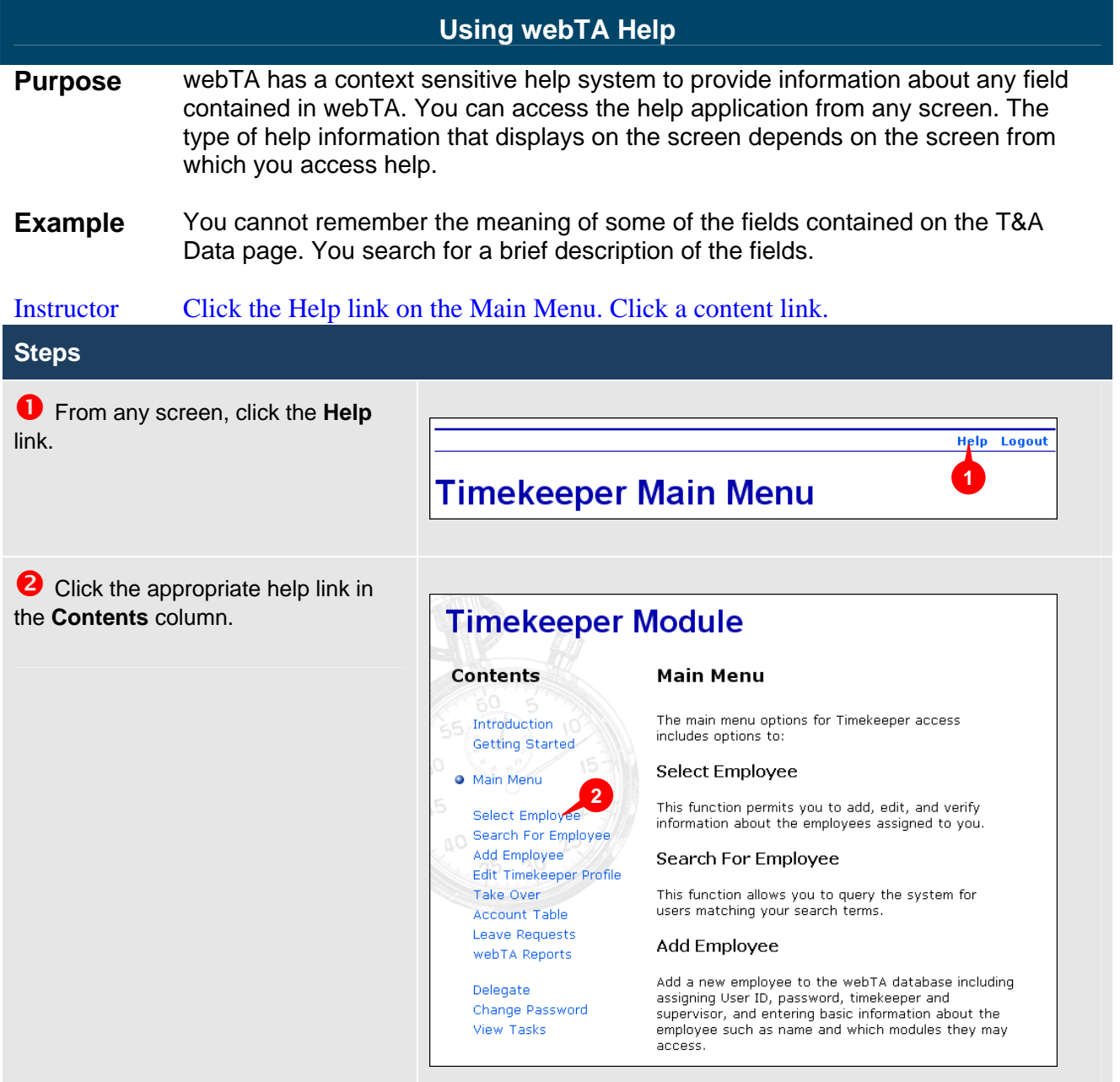

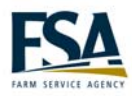

<span id="page-12-0"></span>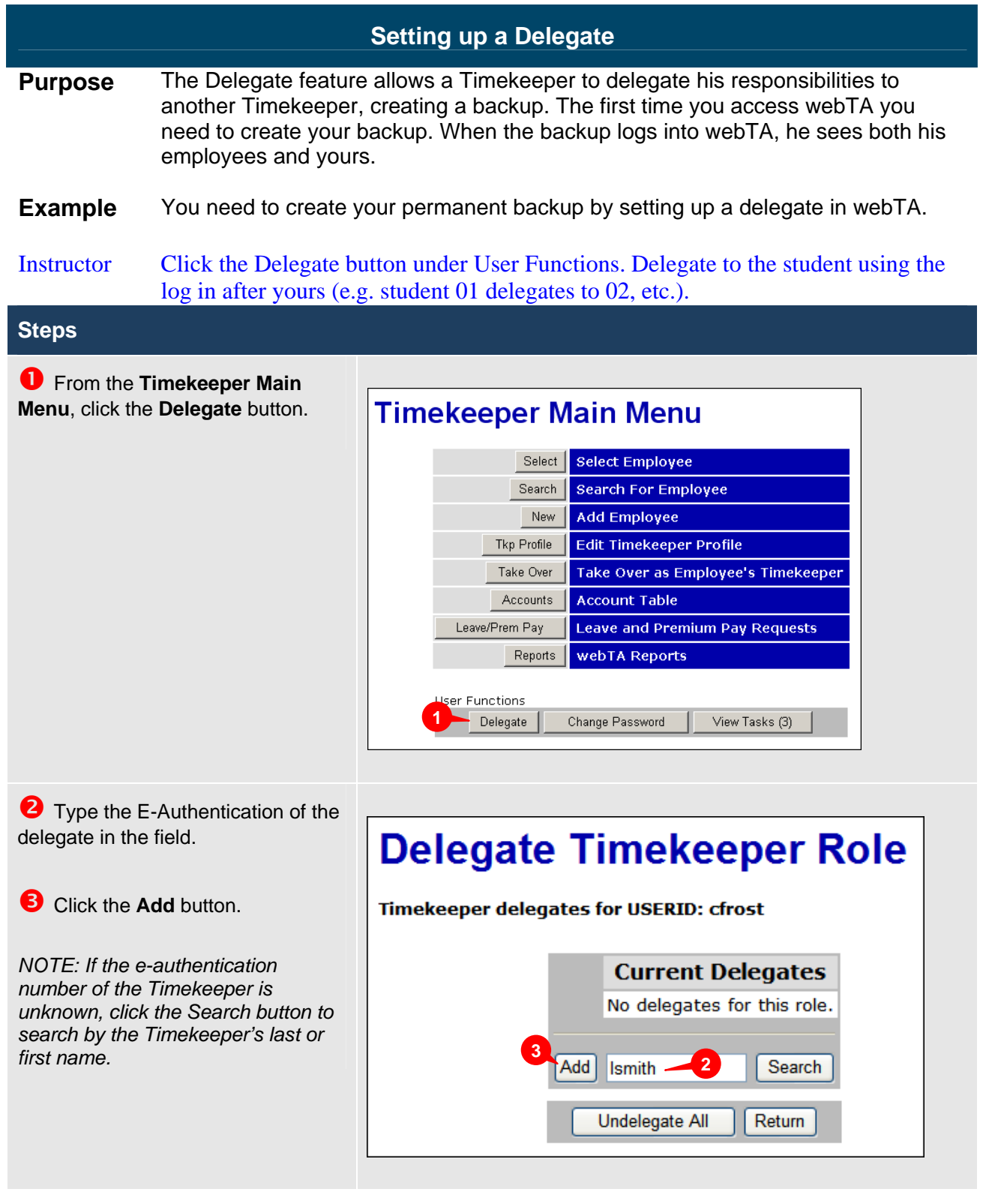

<span id="page-13-0"></span>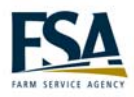

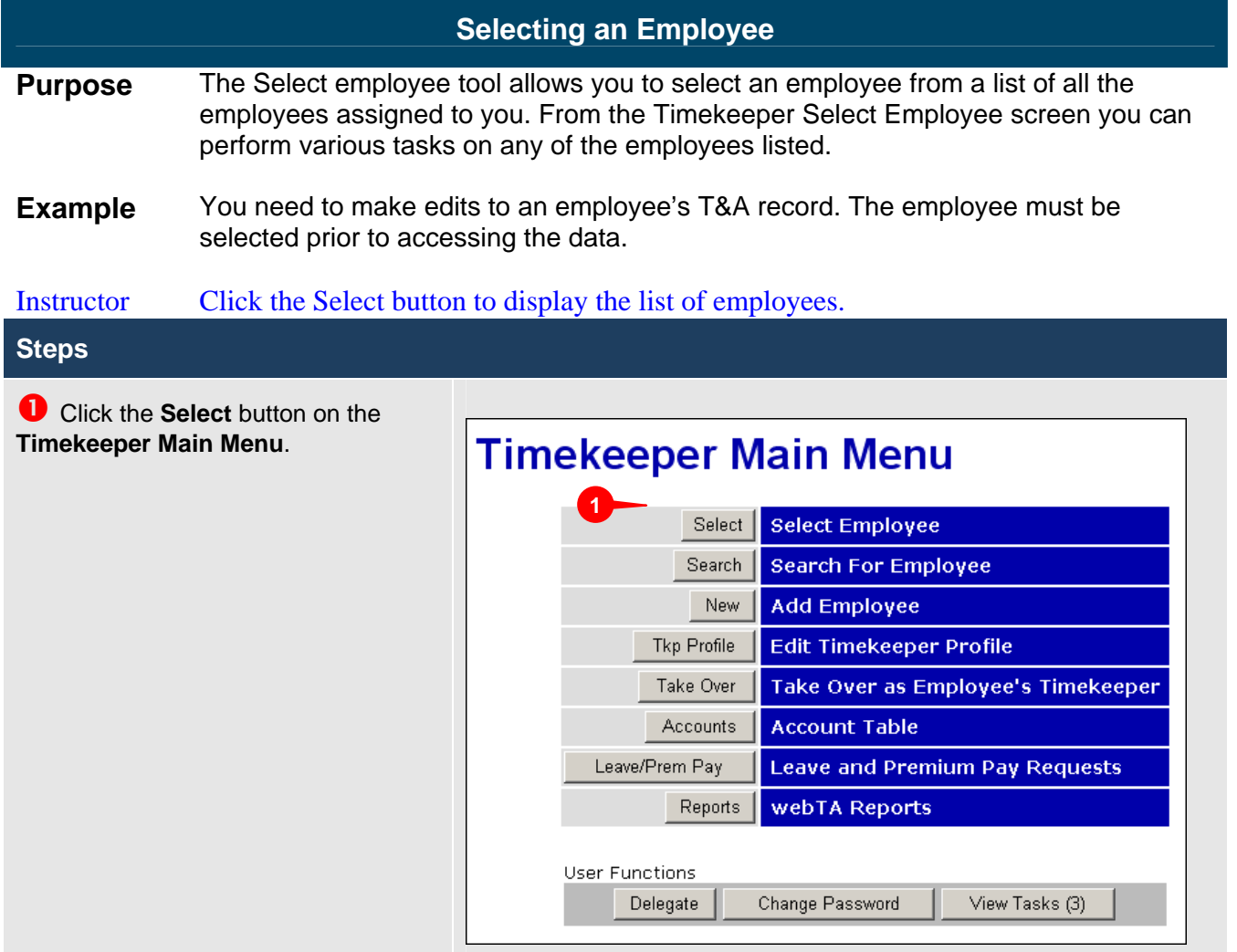

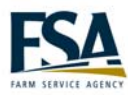

<sup>2</sup> Click the radio button preceding the employee's name.

**8** Choose the appropriate function from the **Selected T&A** or **Selected Employee** buttons.

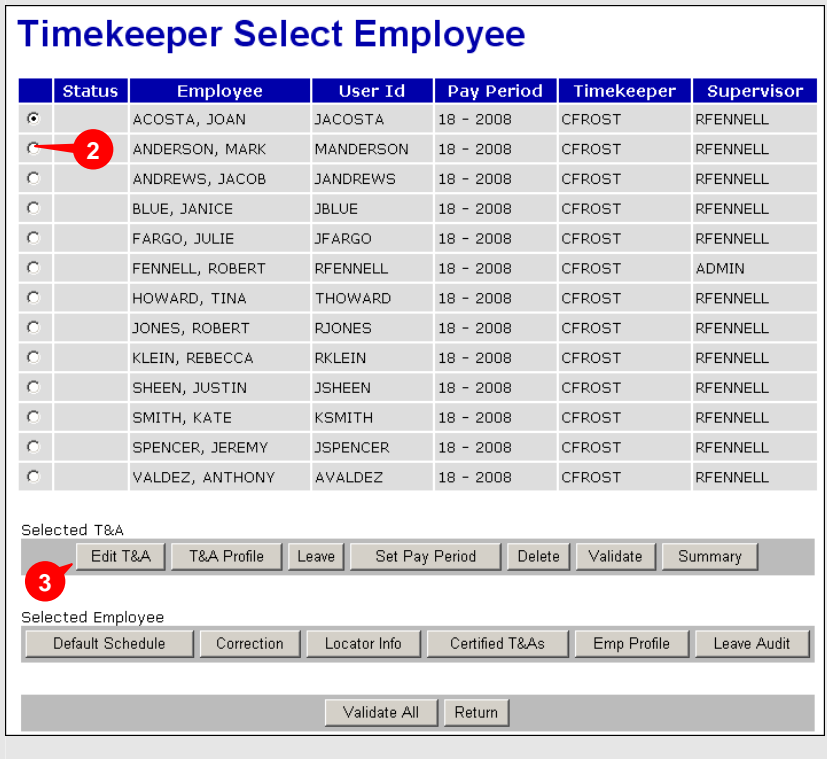

<span id="page-15-0"></span>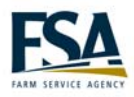

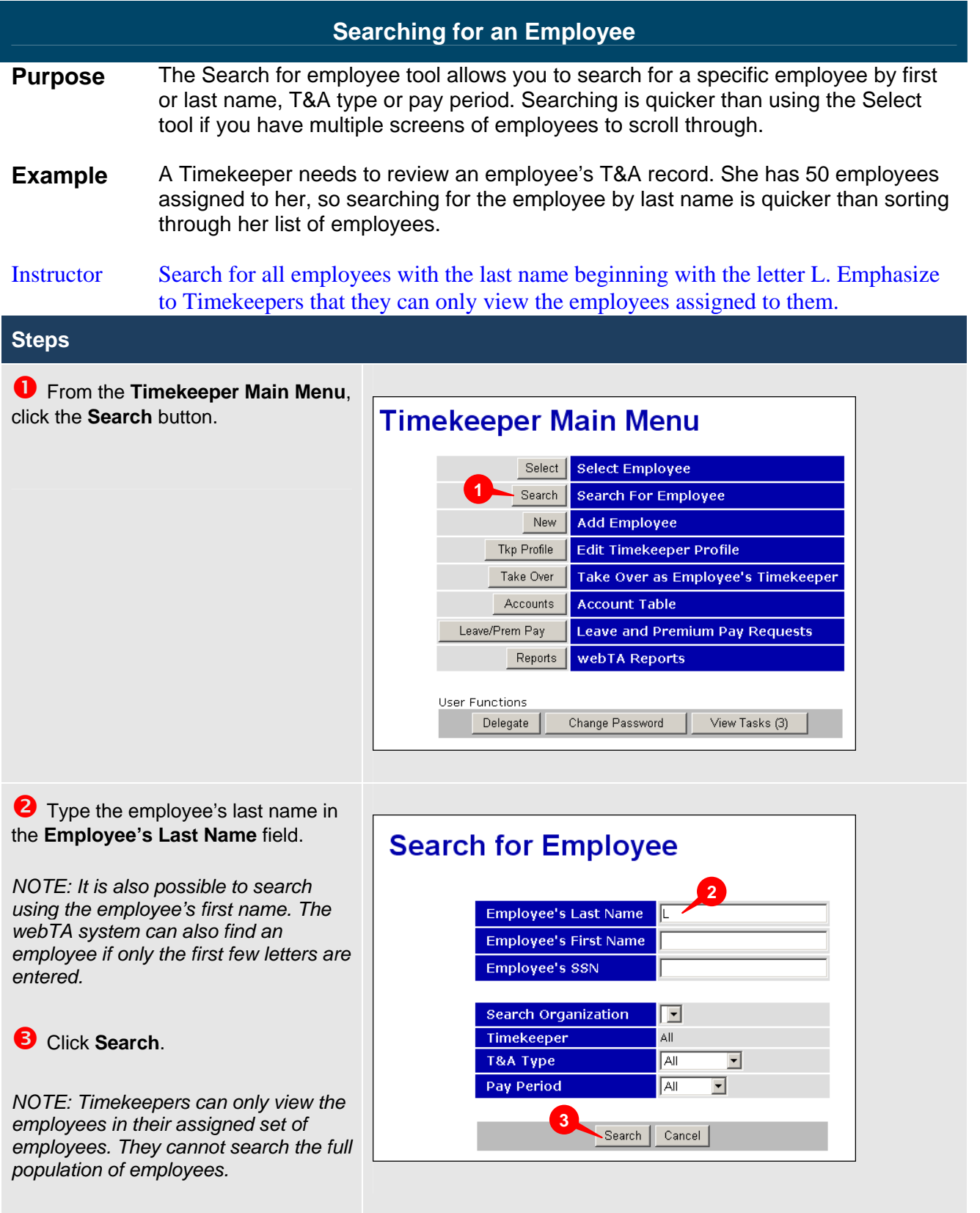

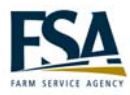

<span id="page-16-0"></span>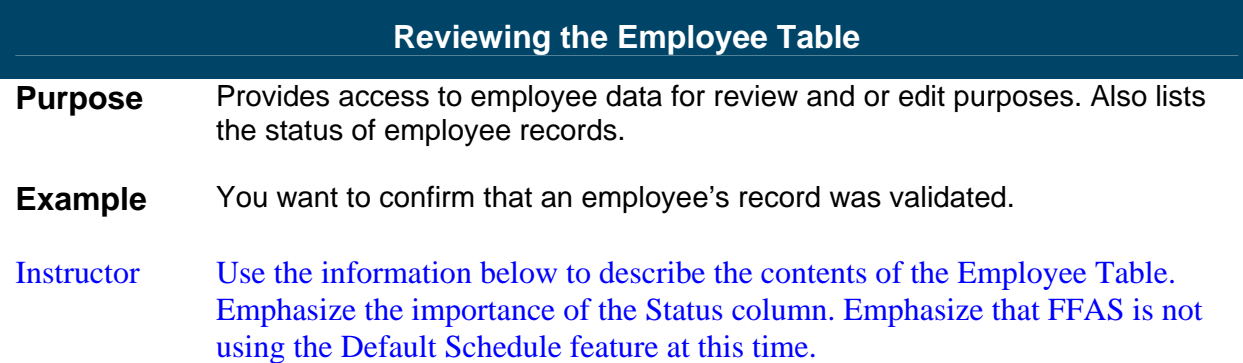

### **Description**

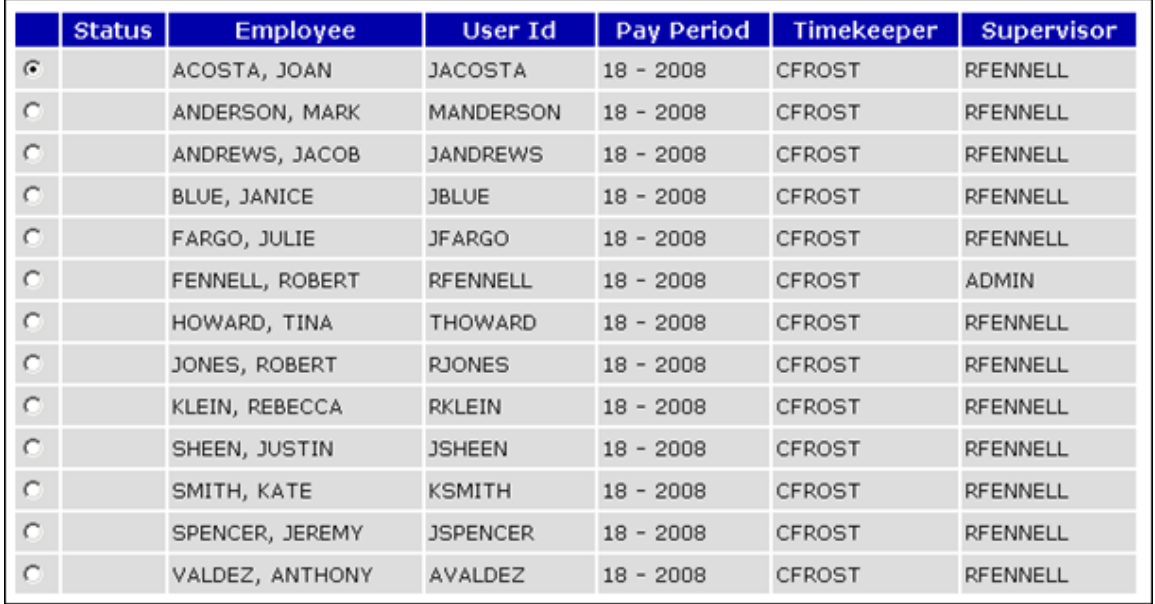

#### Employee Table

The Employee Table displays when the Search or Select buttons are used from the main menu.

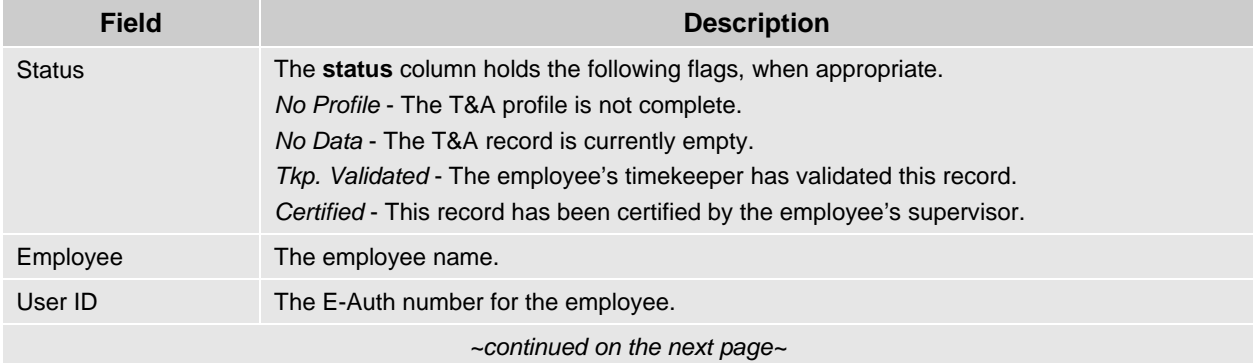

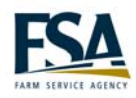

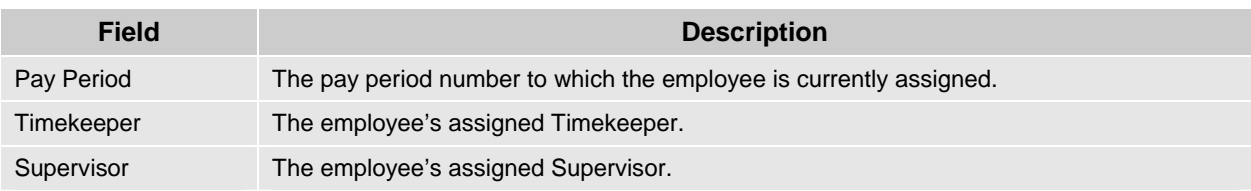

Located at the bottom of the Employee Table are two rows of buttons used to view and edit employee data.

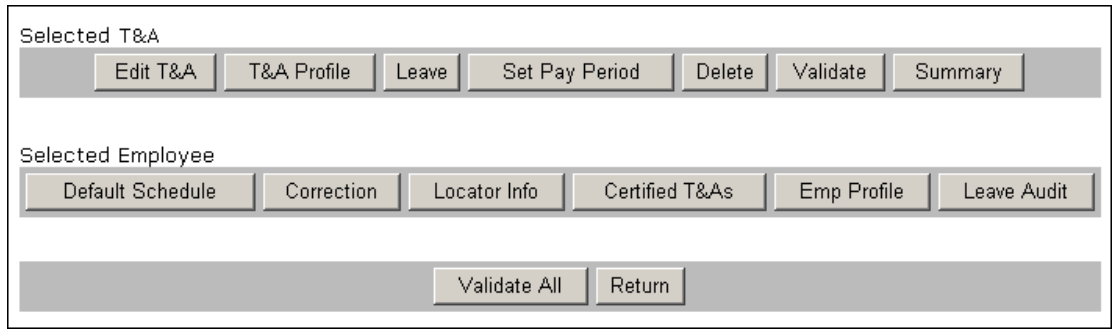

#### Selected T&A Buttons

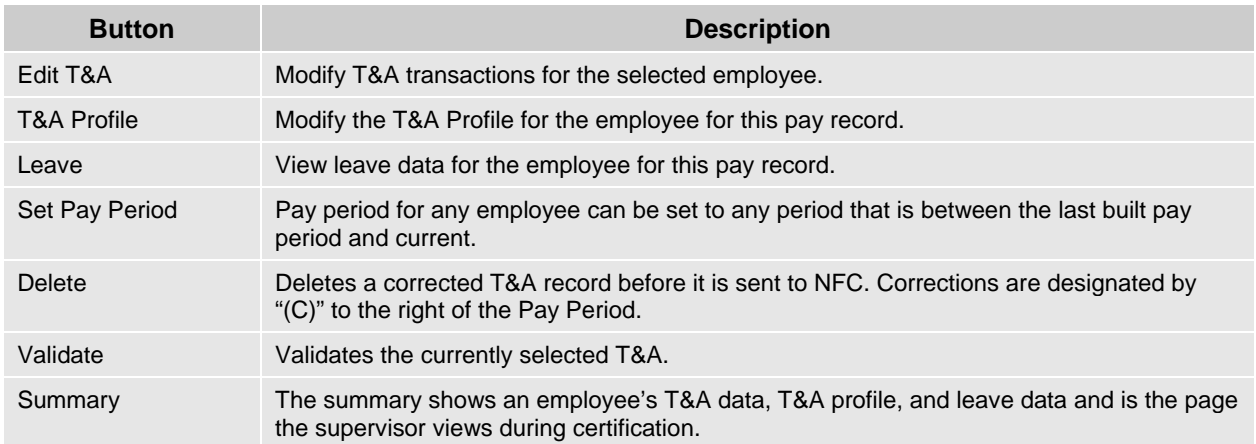

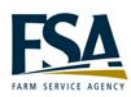

#### webTA Timekeeper Reference Guide

#### Selected Employee Buttons

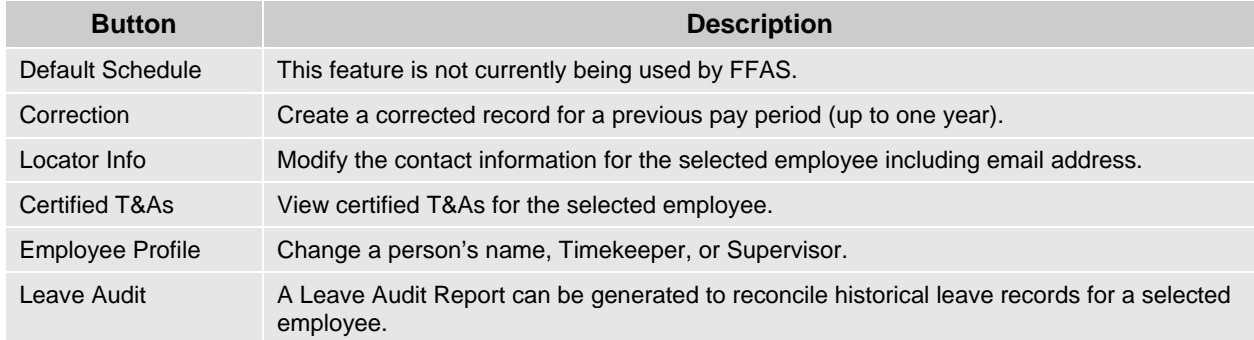

#### Function Buttons

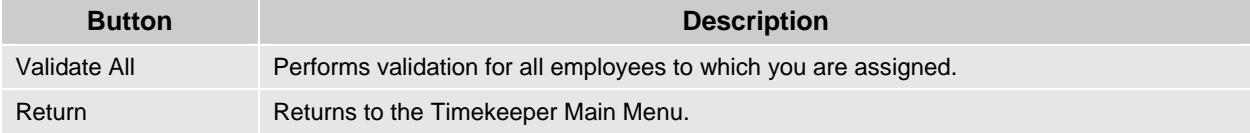

<span id="page-19-0"></span>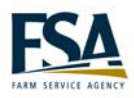

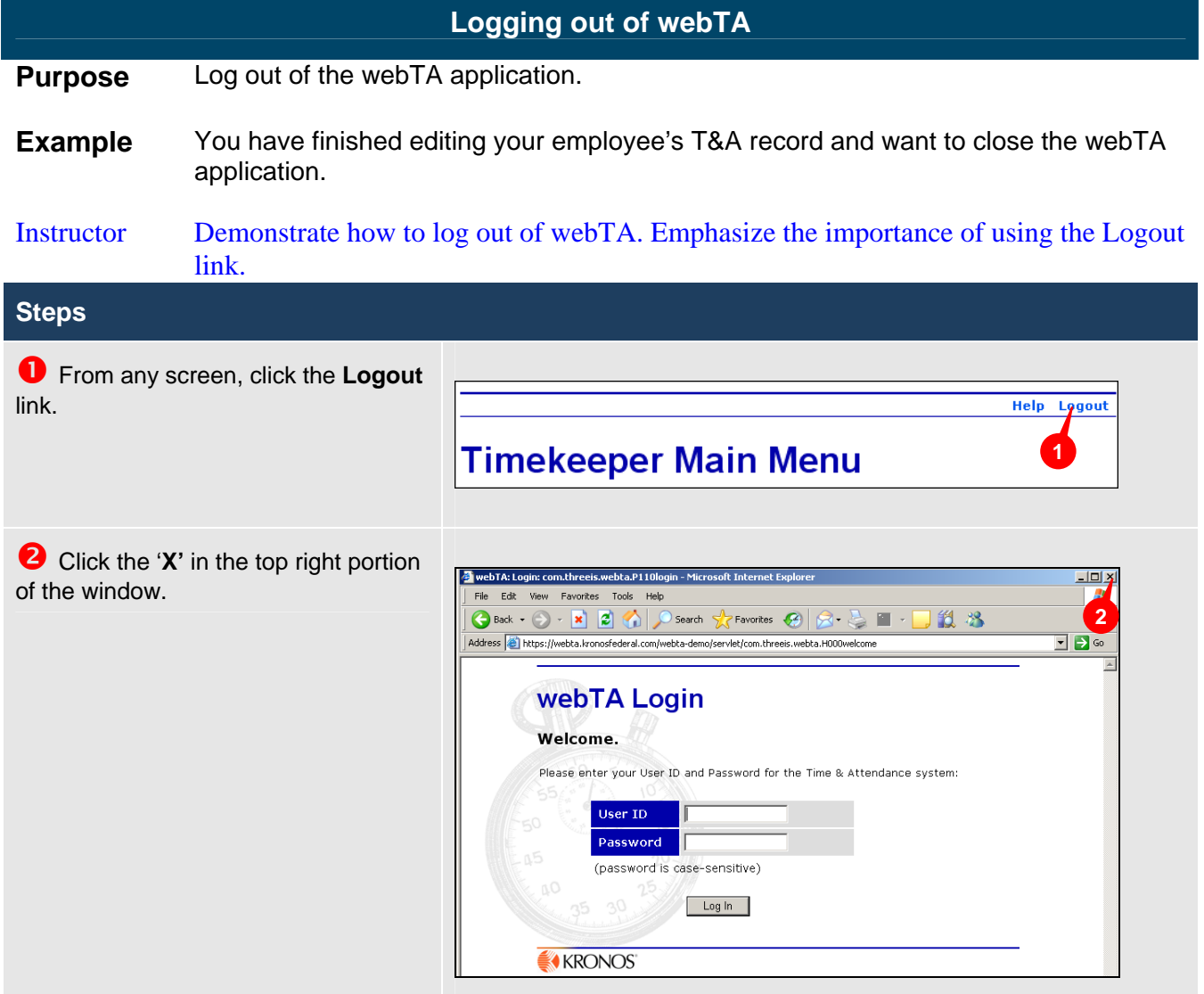

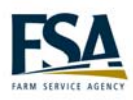

## <span id="page-20-0"></span>**Module 2 Editing T&A Data**

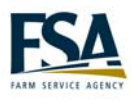

webTA Timekeeper Reference Guide

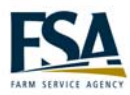

#### **Using the T&A Data Page**

<span id="page-22-0"></span>**Purpose** To record hours in a T&A record.

**Example** You need to record hours in an employee's T&A record so the time information can be sent to the National Finance Center (NFC) for payroll processing.

Instructor Use the contents of the screen shot to describe the fields on the T&A Data page. Not all fields are populated in the training database at this point.

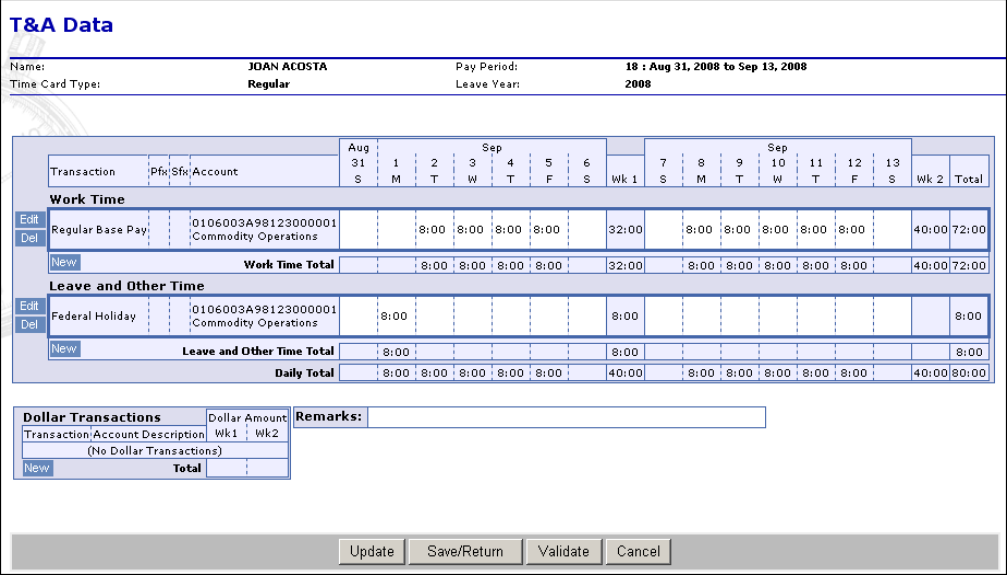

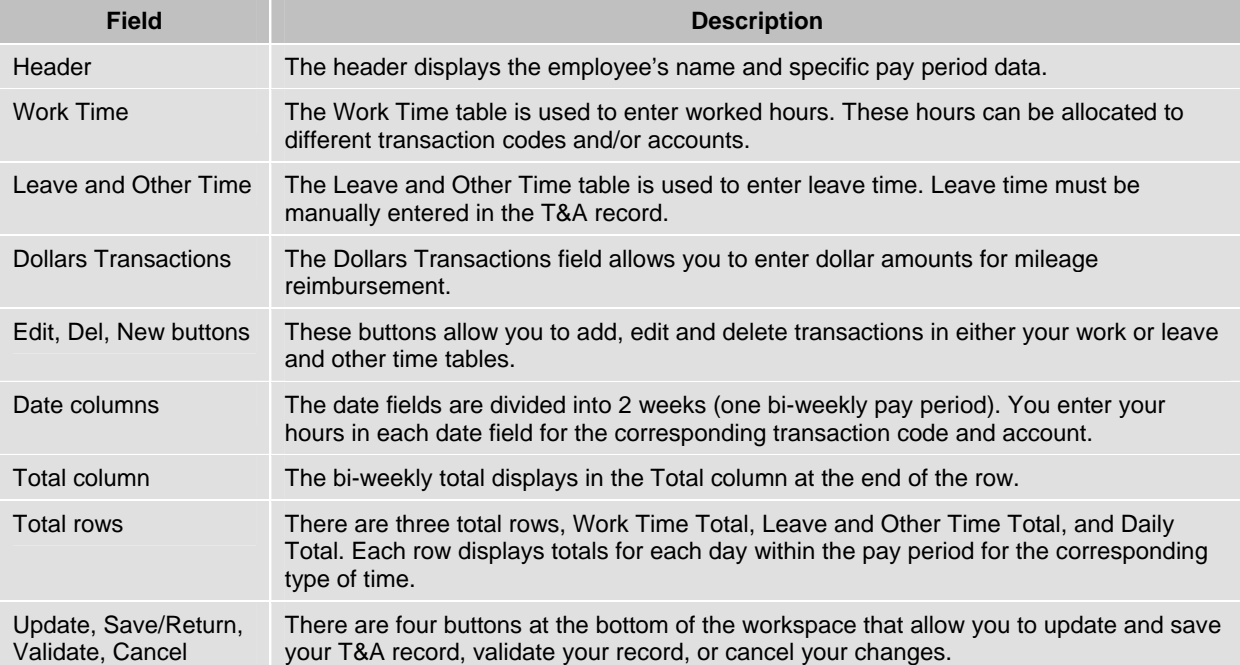

<span id="page-23-0"></span>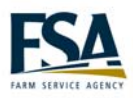

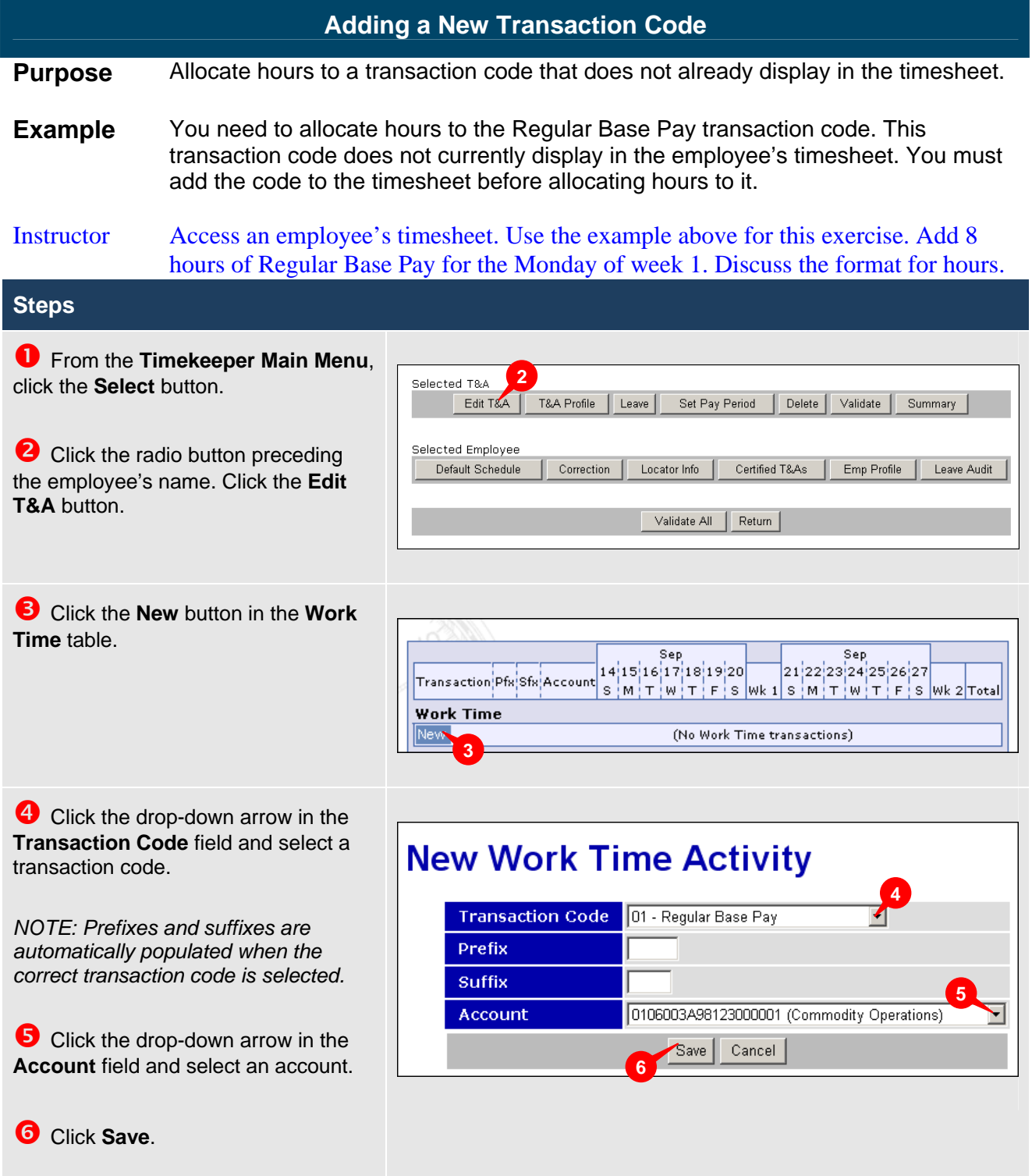

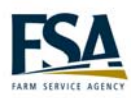

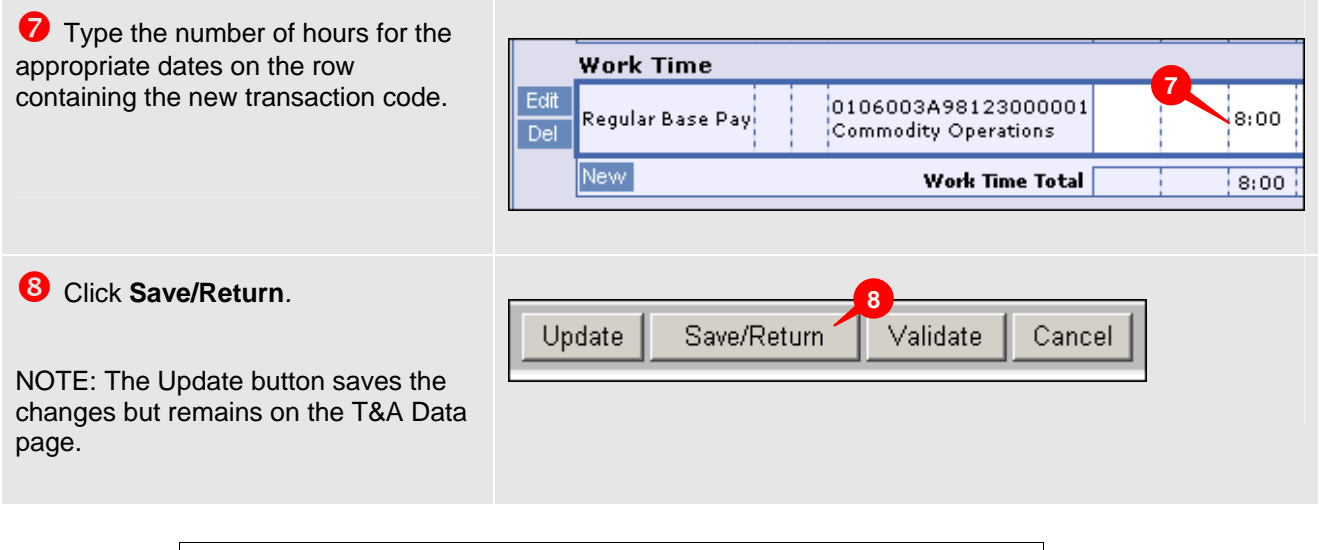

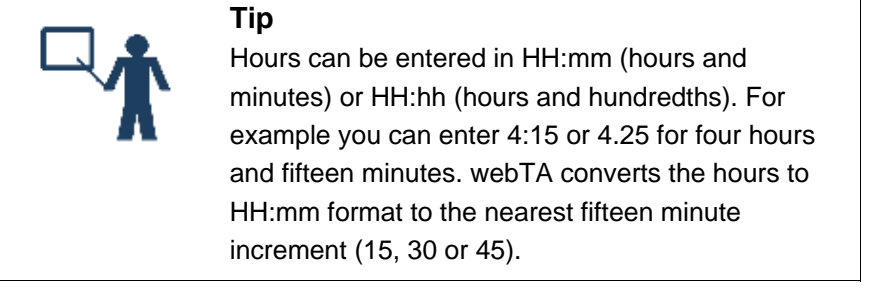

<span id="page-25-0"></span>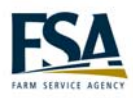

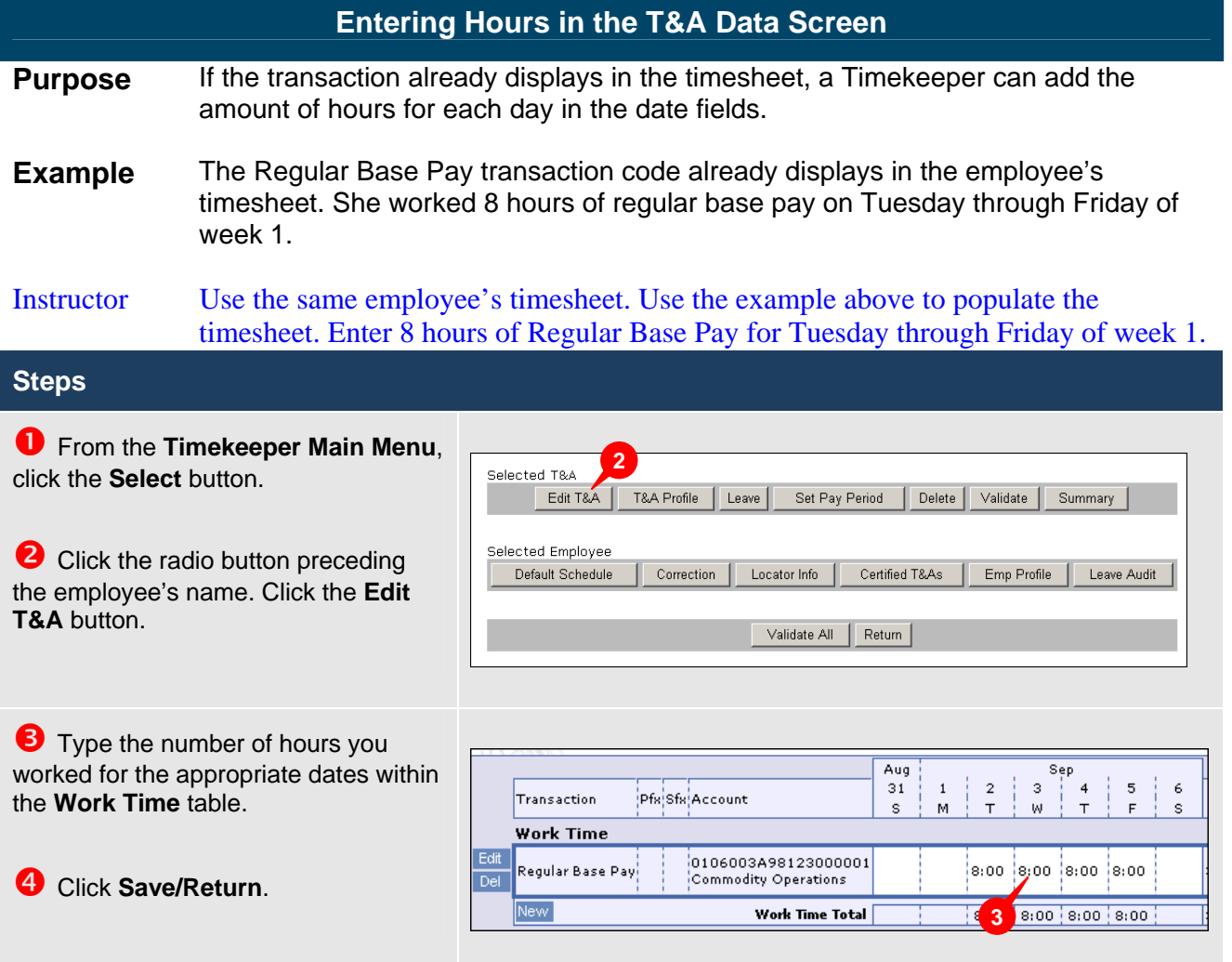

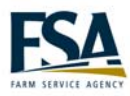

<span id="page-26-0"></span>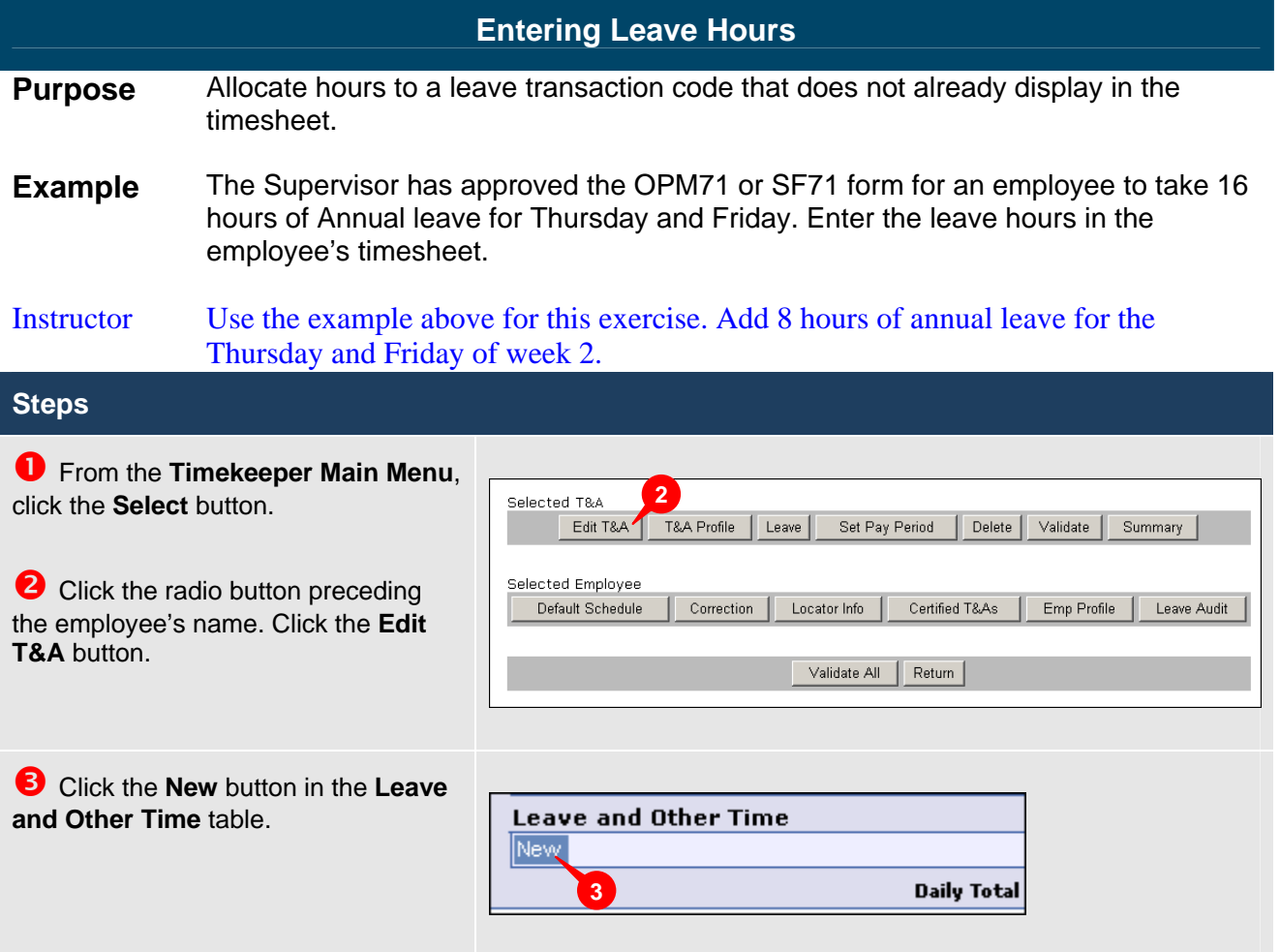

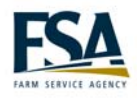

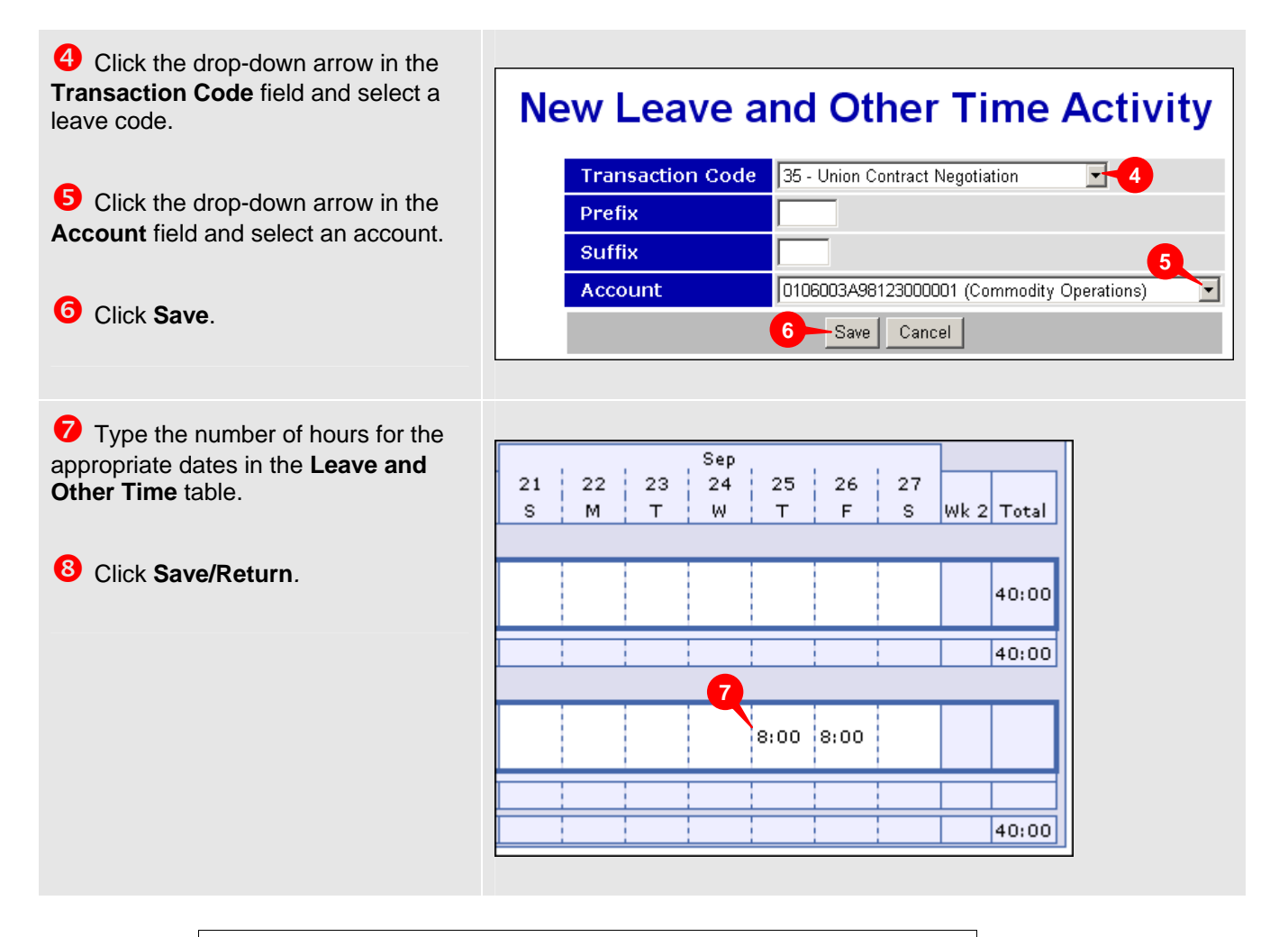

#### **Business Practice**

Employees must submit either the OPM71 or SF71 form to their Supervisor for approval before the hours are entered into webTA. Premium pay requests and credit hours must be approved in advance.

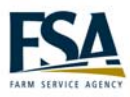

<span id="page-28-0"></span>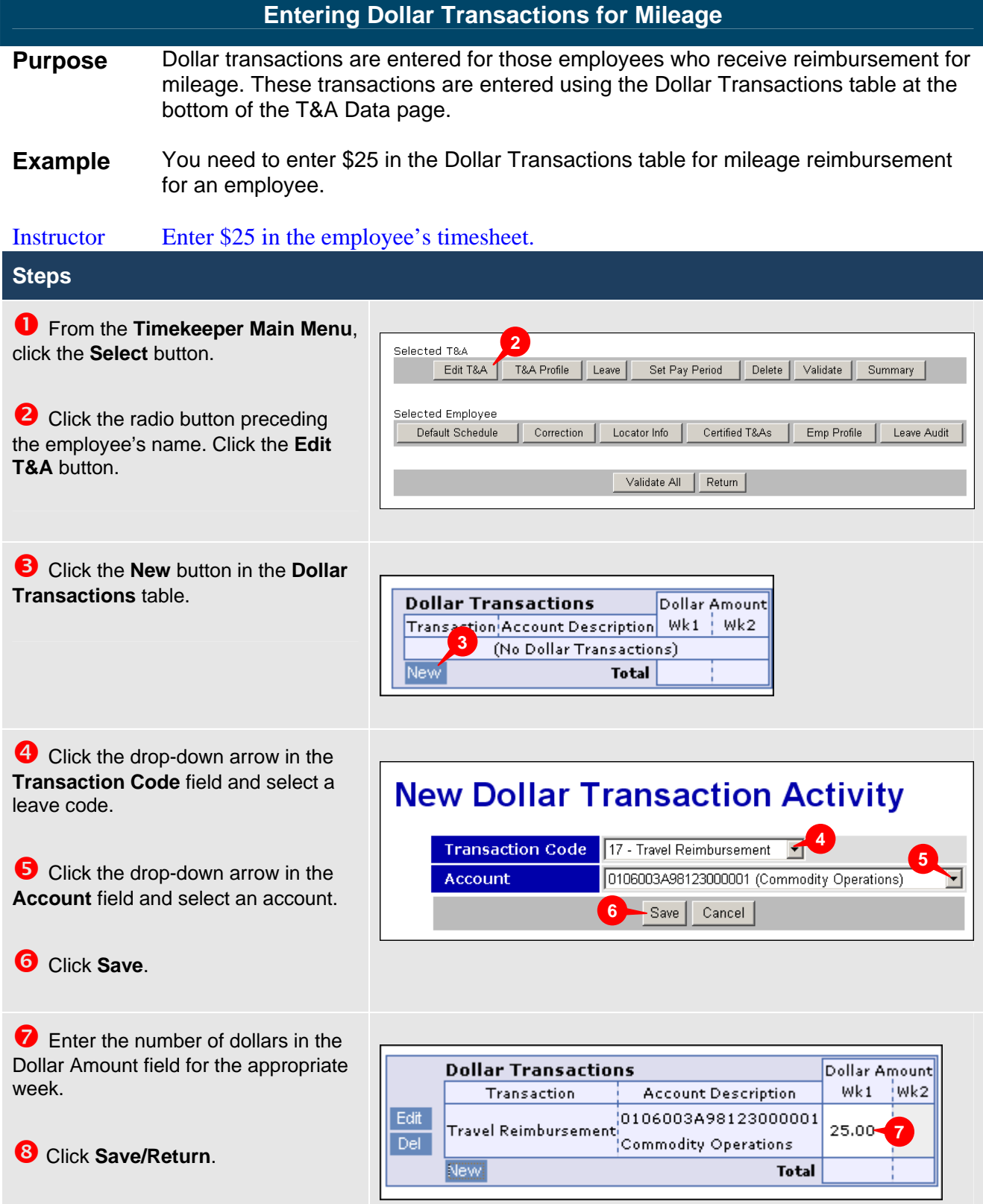

<span id="page-29-0"></span>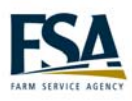

#### **Validating T&A Data**

- **Purpose** The validation process applies a rigorous set of edit checks against the data entered on a T&A record. This process ensures that all the data entered into T&A records is accurate. The Validation Summary screen displays all errors and warnings. Errors are generated when webTA has enough information to determine the T&A data is incorrect. Warning messages are generated when the possibility of an error exists. All errors MUST be corrected and warnings reviewed before the T&A record will successfully validate. Validation must be done before a Supervisor can certify the record for processing by NFC.
- **Example** You have completed all entries on an employee's timesheet for this pay period. You must ensure the T&A record is free from errors and prepare the record for certification by the Supervisor.
- Instructor Before you validate the employee's timesheet add 8 hours of regular base pay for Monday through Thursday of week 2. You should receive an error for week 2 base pay being 48. Delete 8 hours of regular base pay on Thursday of week 2 to correct to error.

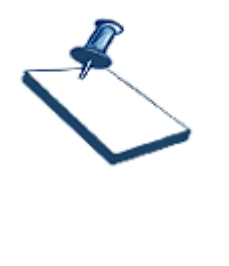

#### **Business Practice**

All timesheets must be printed and signed by the employee before you can validate the records. Employees must sign their timesheet by noon on the Monday of pay week. All timesheets must be validated by Timekeepers by the close of business on the Monday of pay week.

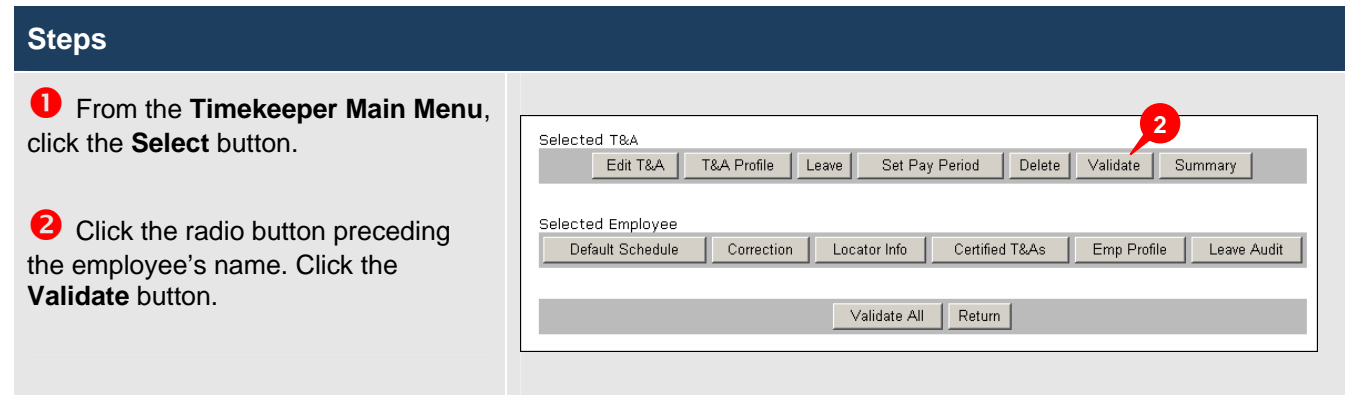

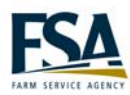

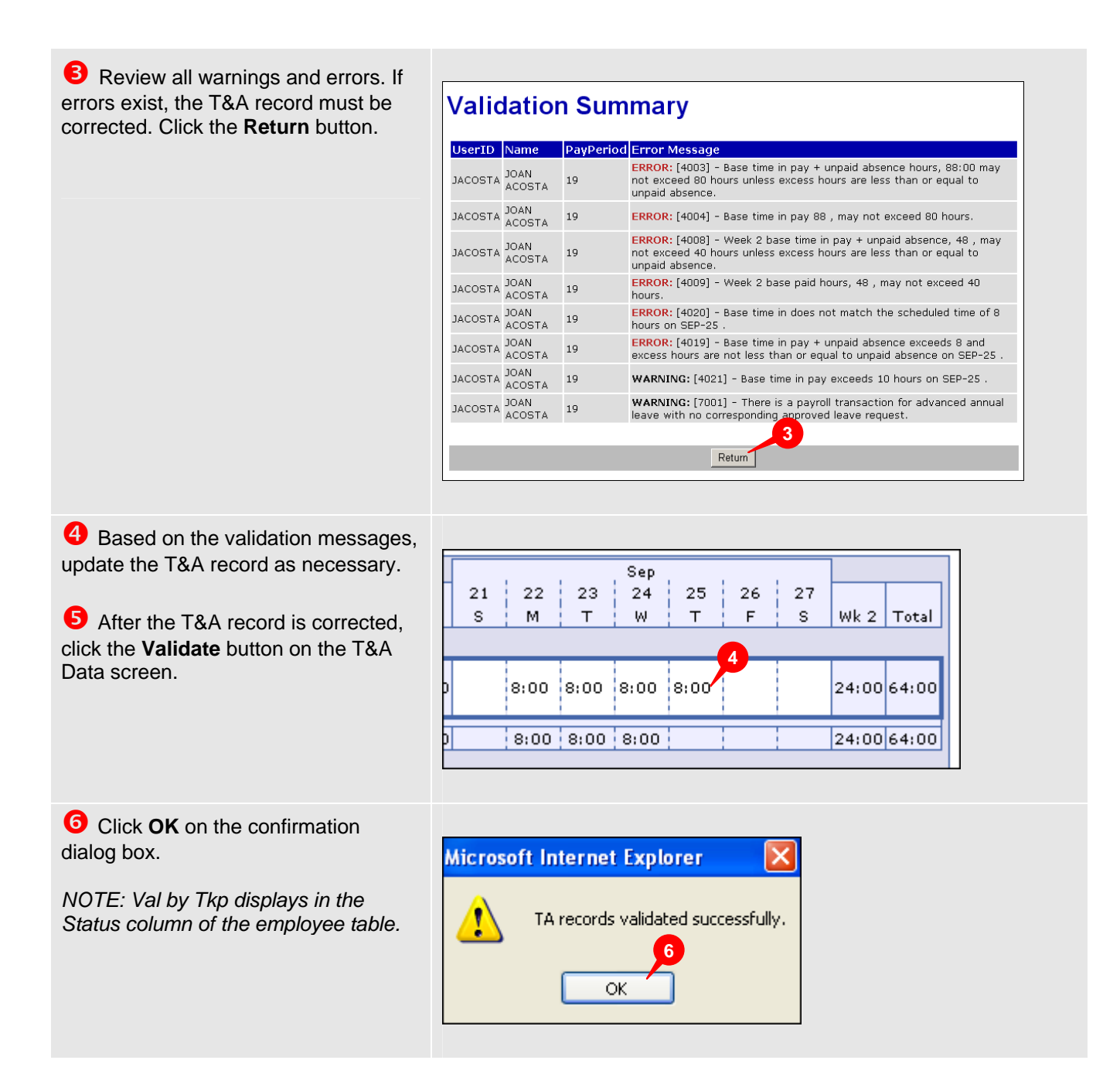

<span id="page-31-0"></span>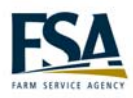

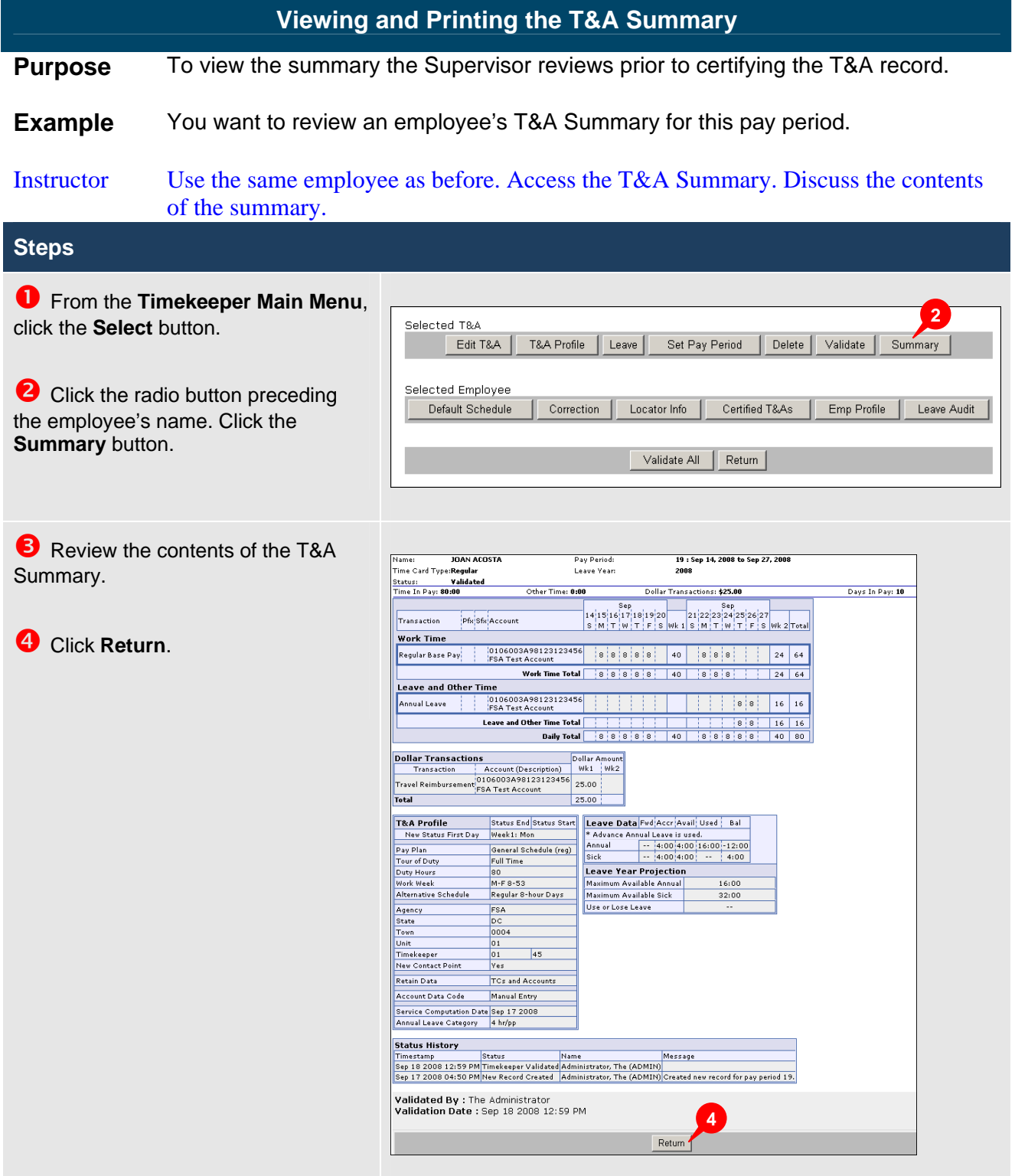

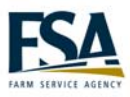

<span id="page-32-0"></span>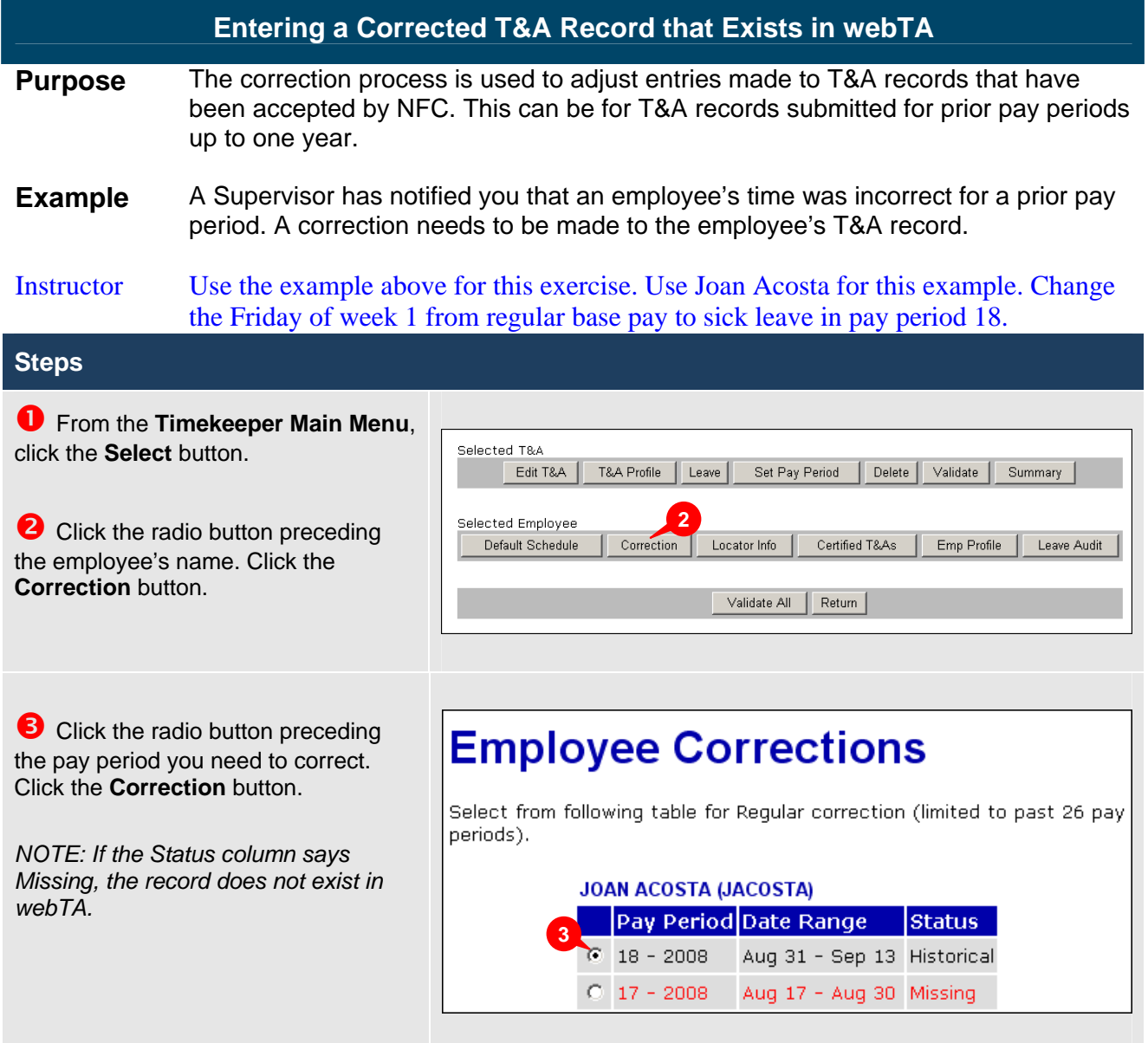

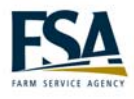

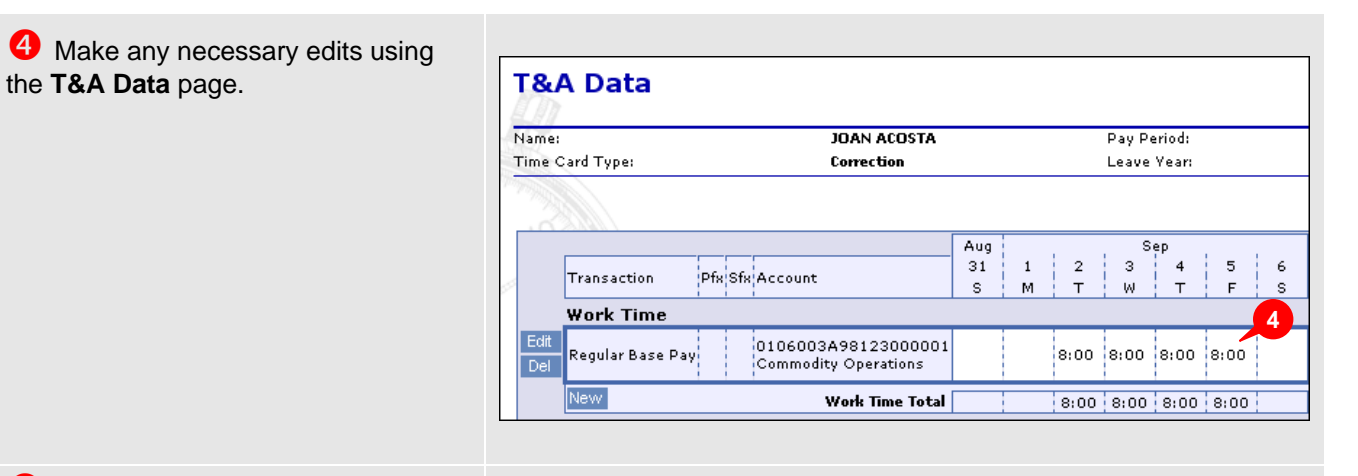

#### *<u>B* Click the **Save/Return** button.</u>

*NOTE: The edited pay period displays in the Timekeeper Select Employee screen with a (C) in the Pay Period column. All corrected records must be validated and certified.* 

### **Timekeeper Select Employee**

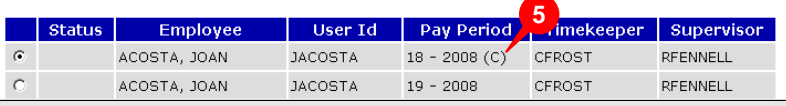

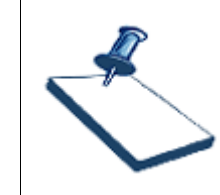

#### **Business Practice**

Do a corrected T&A for all leave updates, even if it is just a leave adjustment.

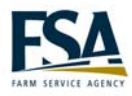

<span id="page-34-0"></span>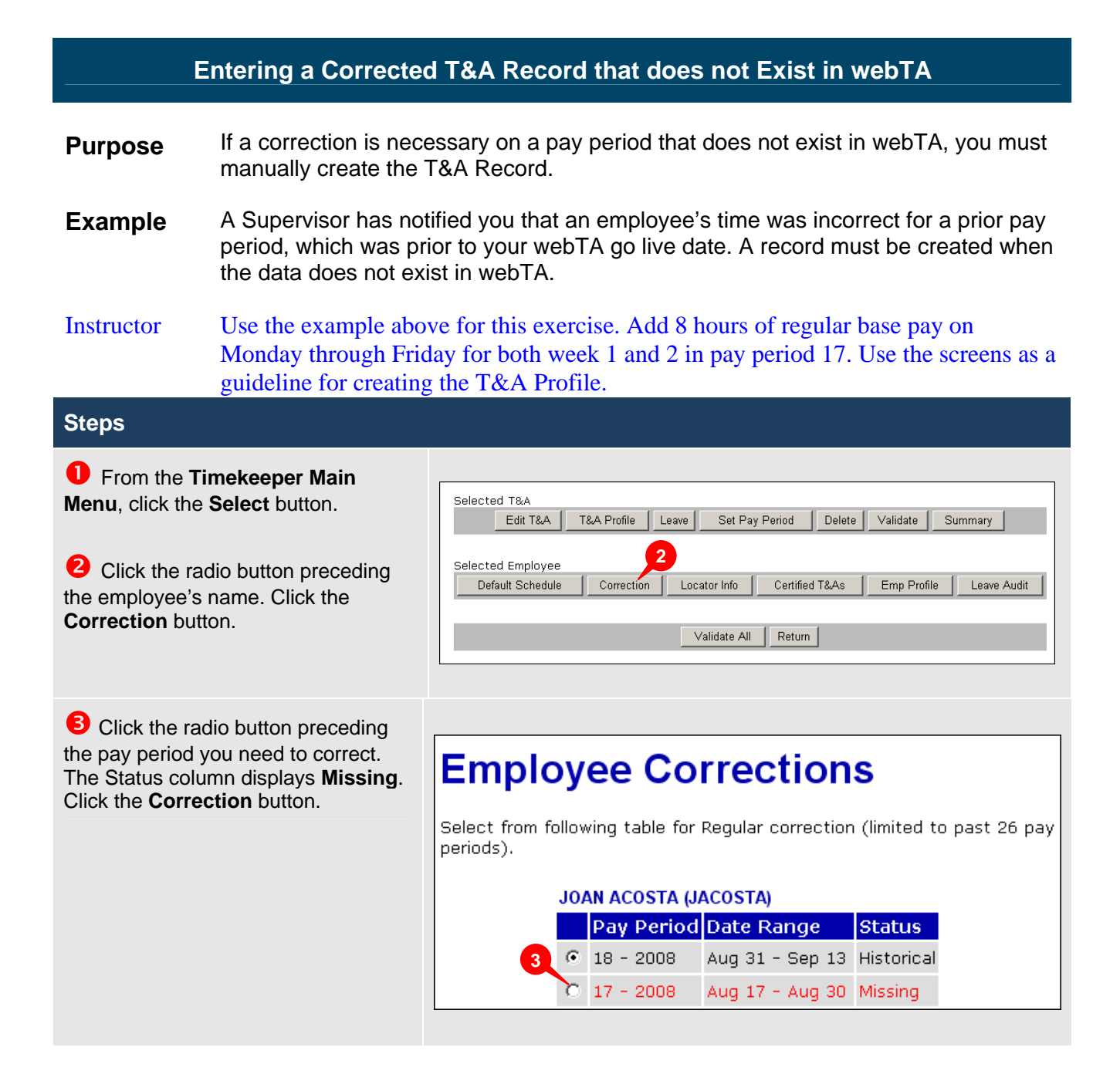

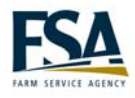

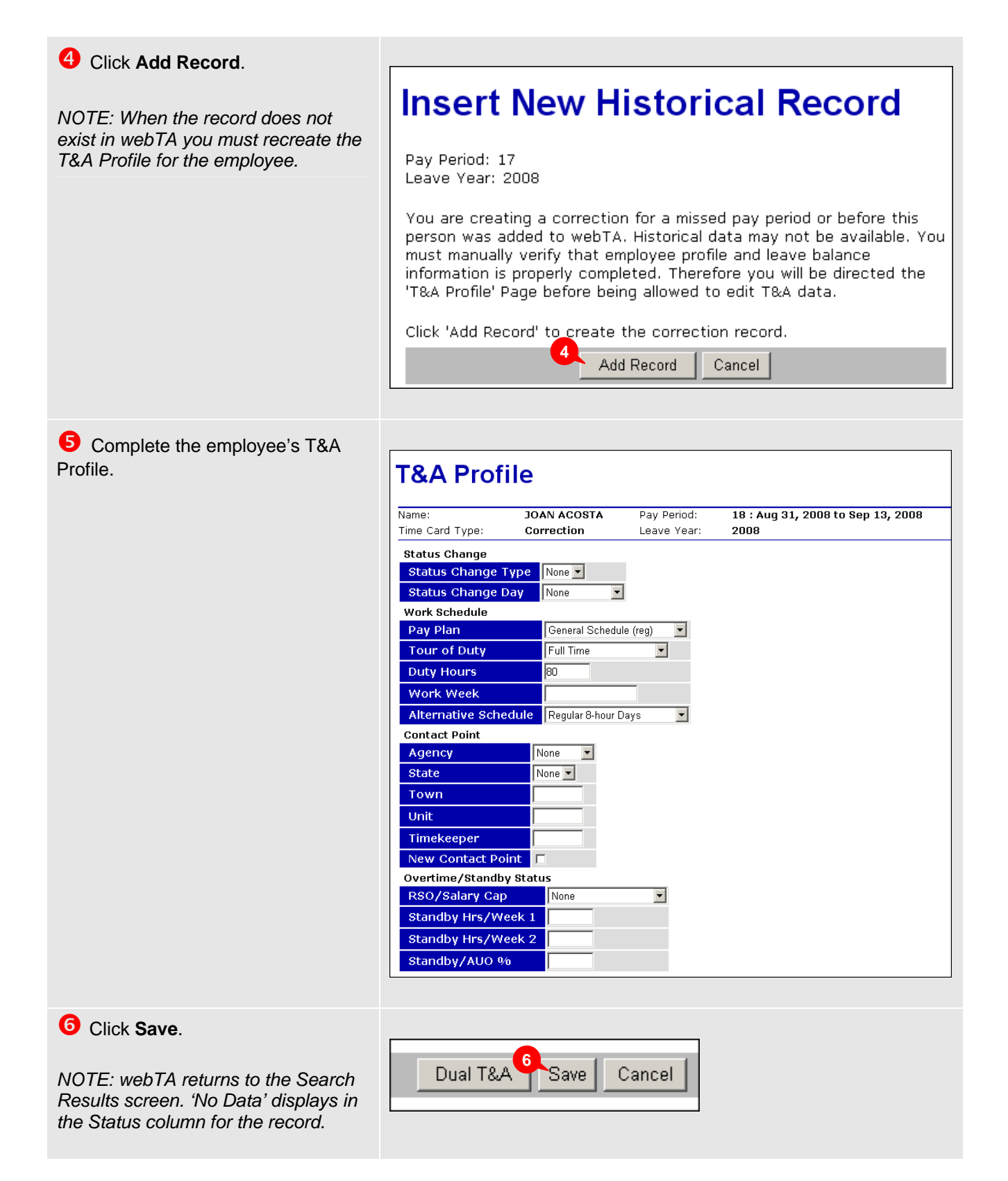

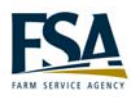

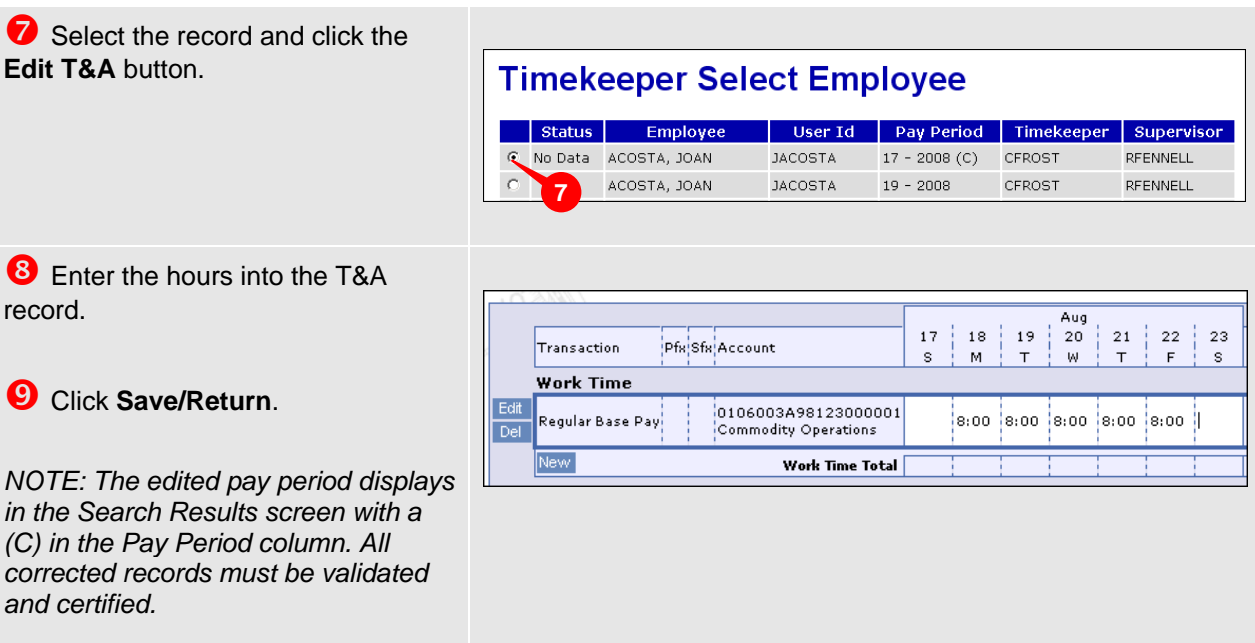

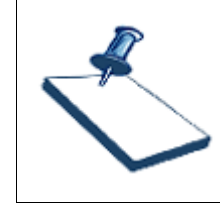

#### **Business Practice**

Do a corrected T&A for all leave updates, even if it is just a leave adjustment.

<span id="page-37-0"></span>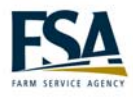

## **Module 3 Add a New Employee**

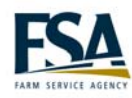

webTA Timekeeper Reference Guide

<span id="page-39-0"></span>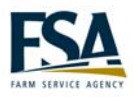

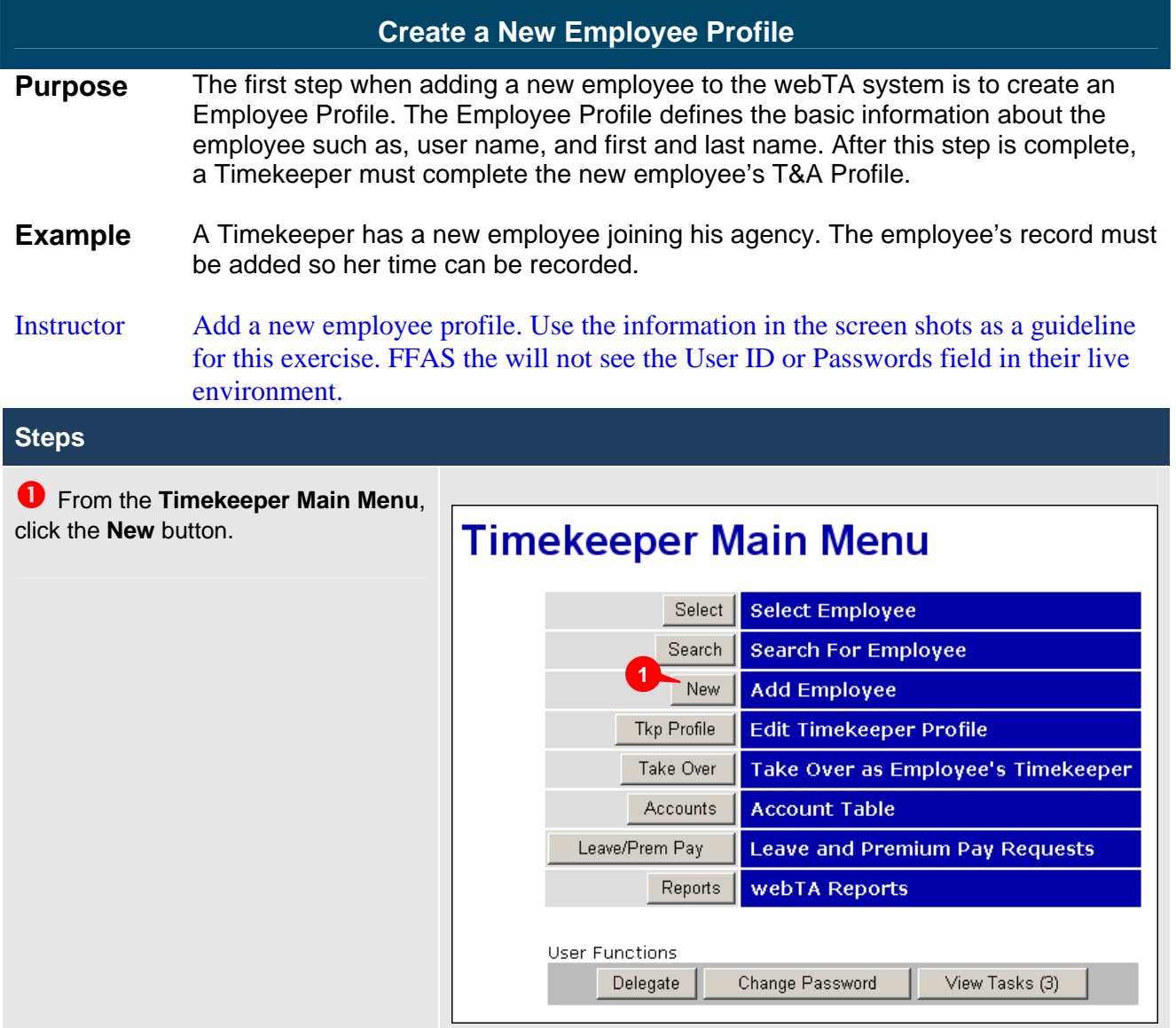

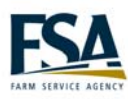

o Populate the **First Name**, **Middle Name or Initial** and **Last Name** fields.

*NOTE: The Middle Name or Initial field is optional.* 

**B** Populate the **Social Security**, **Supervisor's E-Auth**, **Timekeeper's E-Auth** and **Organization** fields.

*NOTE: A search button is provided in the Supervisor's E-Auth, Timekeeper's E-Auth and Organization fields if any of these fields are unknown.*

q Click the **Current** or **Previous** radio button in the **First Pay Period** area.

**8** Check the **Active Employee** checkbox in the **Active Status.** 

**G** Click **Save**.

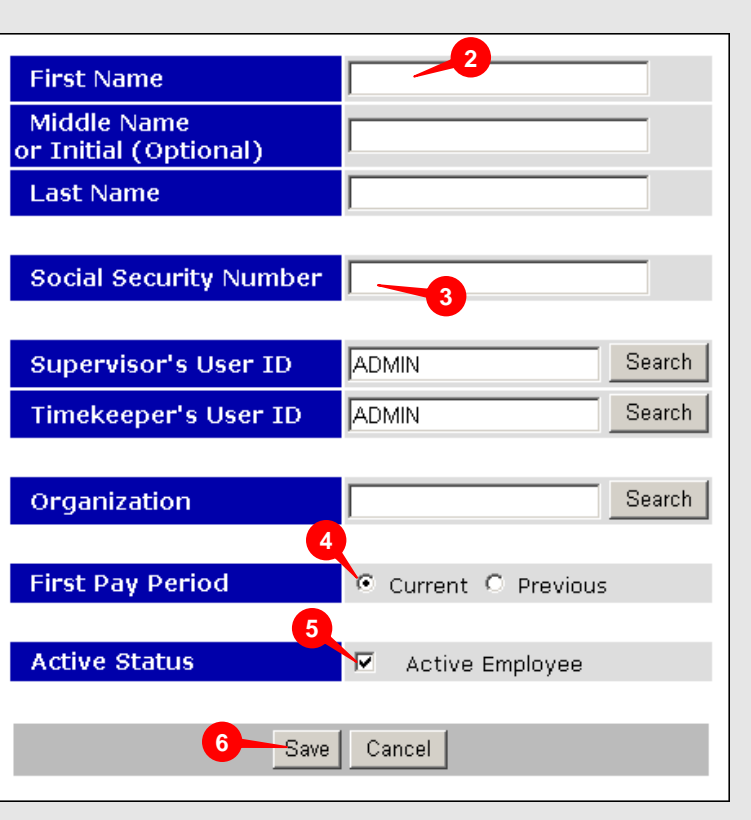

#### **Business Practice**

The User ID and Password fields do NOT display in FFAS's live environment.

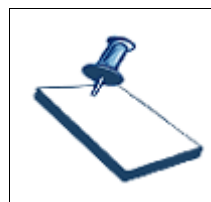

#### **Business Practice**

**Tip** 

Any new employees added to Starweb after 9/5/2008 must be manually entered in webTA, including any employees that were not included in the webTA Profile Application by 9/5/2008.

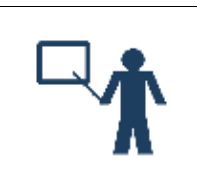

Use the information contained in the SF52 form when adding new employees.

<span id="page-41-0"></span>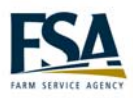

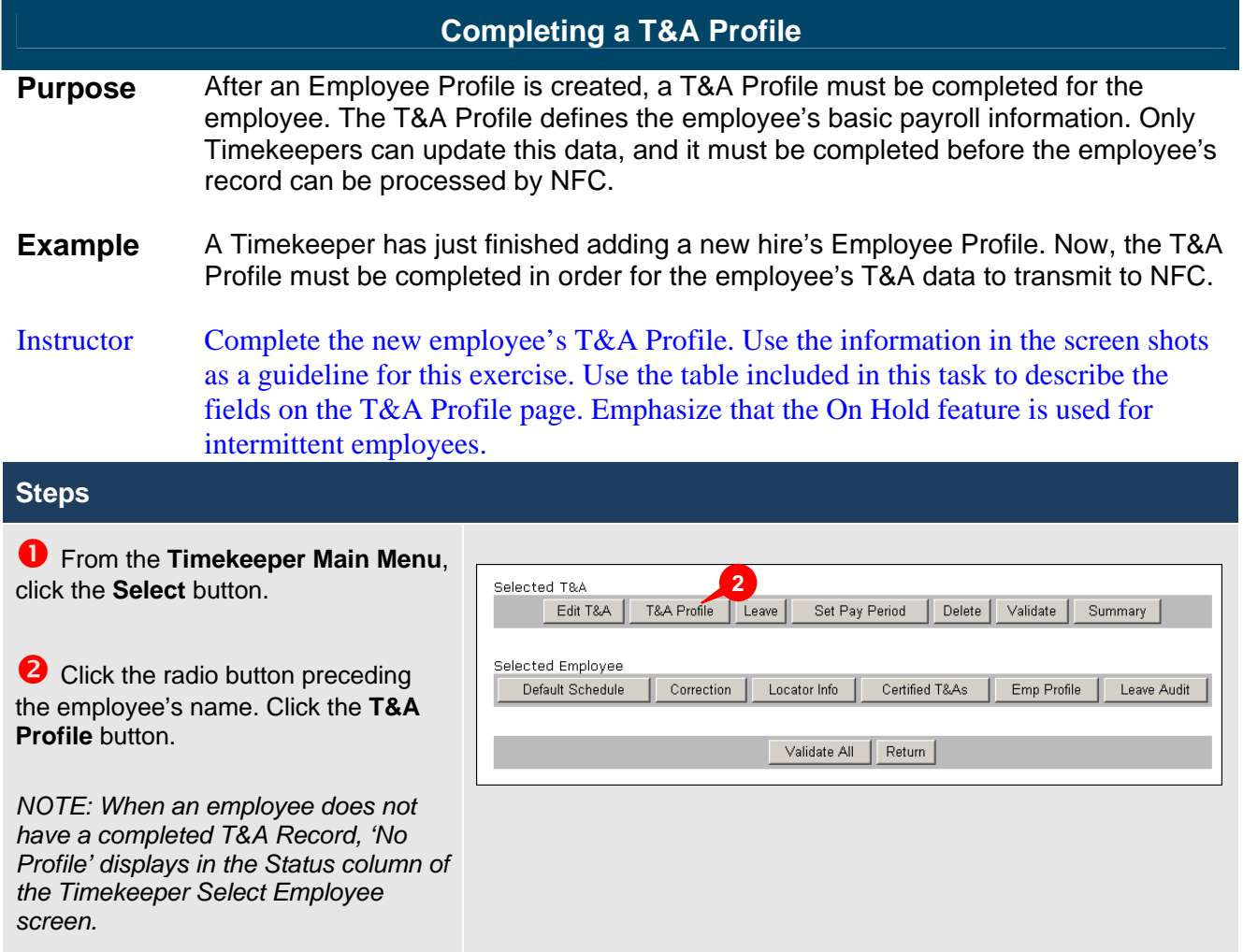

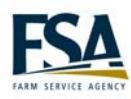

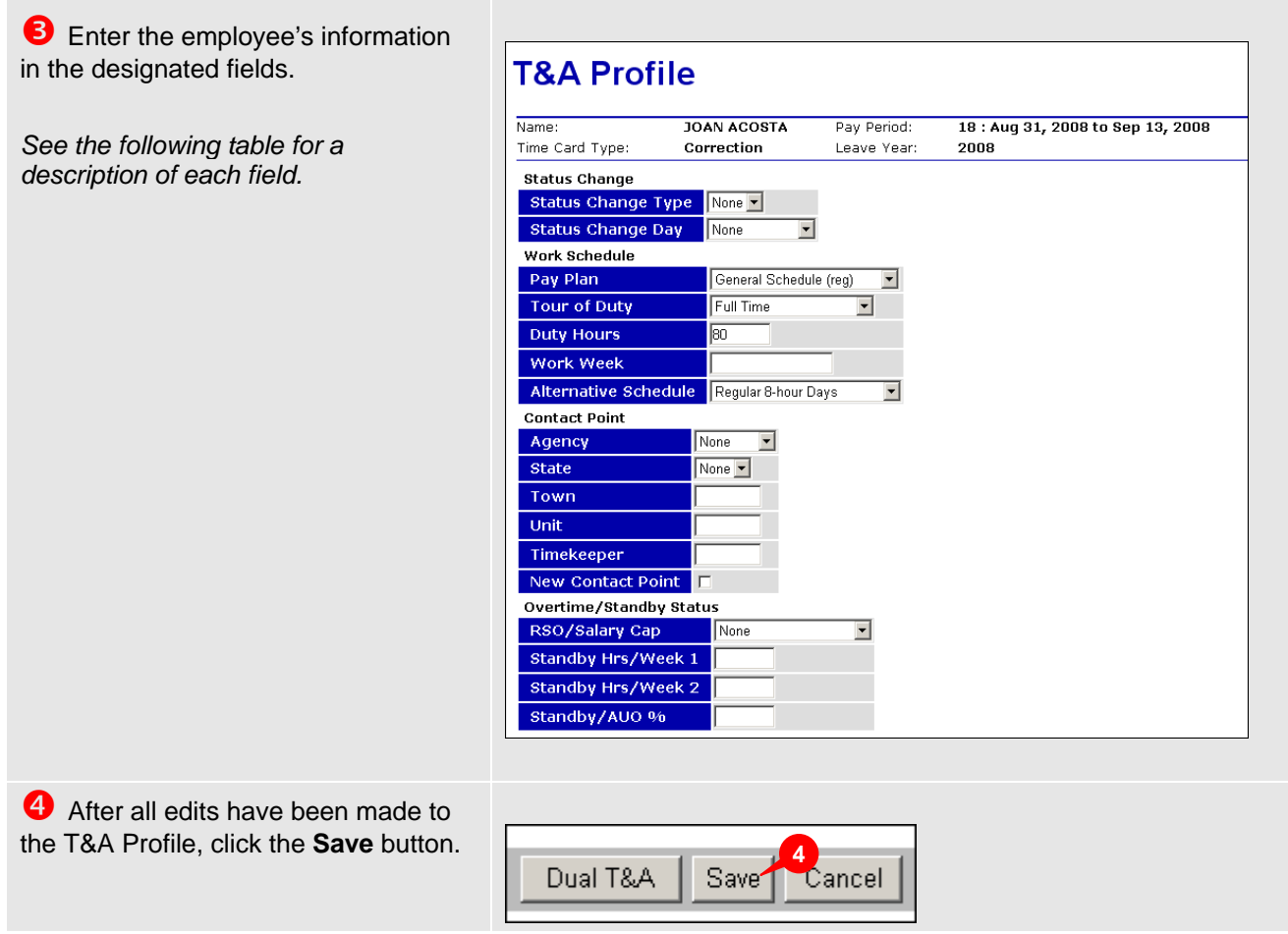

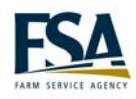

#### **Status Change**

*Status Change Type* 

Used when an employee's status changes in the middle of a pay period. Available options include: None, End or Start.

#### *Status Change Day*

Used when an employee is either starting or ending in the middle of a pay period. Specifies the date of the change.

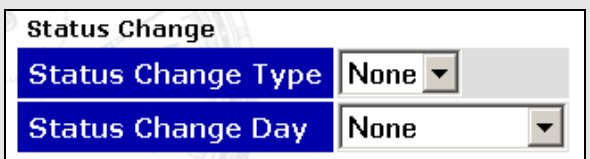

#### **Work Schedule**

#### *Pay Plan*

Indicates the appropriate pay plan for the employee. Some options are: General Schedule (reg) and CO-County Office.

#### *Tour of Duty*

Indicates the appropriate Tour of Duty for the employee. Some Tour of Duty categories are Full Time, Part Time and Intermittent.

#### *Duty Hours*

This field is required for all employees except Intermittent employees. It represents the number of hours an employee is scheduled to work in a pay period.

#### *Work Week*

Description of the employees scheduled workweek, including days and start and stop times (example: M-F 8am-5pm).

#### *Alternative Schedule*

An alternate schedule for full and part time employees.

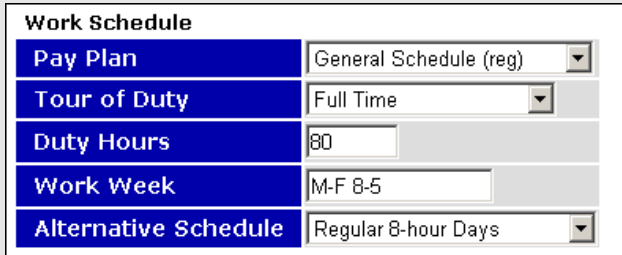

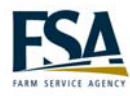

#### **Contact Point**

*Agency*  The employee's agency.

#### *State*

The state abbreviation of the employee's duty station.

#### *Town*

A four-digit code representing the city or town of the employee's duty station.

#### *Unit*

A two-digit number representing the contact point within the town.

#### *Timekeeper*

A two-digit code assigned to a Timekeeper.

#### *New Contact Point*

The New Contact Point field should be checked when there is a change to any of the employee's contact point data. This step notifies NFC that changes to the payroll file are required.

#### **Overtime/Standby Status**

#### *RSO/Salary Cap*

This field notifies NFC that this employee will regularly exceed scheduled overtime or the bi-weekly salary cap. The setting for this field should be **None** for most employees.

#### *Standby Hrs/ Week 1*

The number of standby hours approved for week 1 of a pay period.

#### *Standby Hrs/ Week 2*

The number of standby hours approved for week 2 of a pay period.

#### *Standby/ AUO %*

The percentage of AUO pay that the employee is entitled to receive. Enter 99 to stop AUO pay.

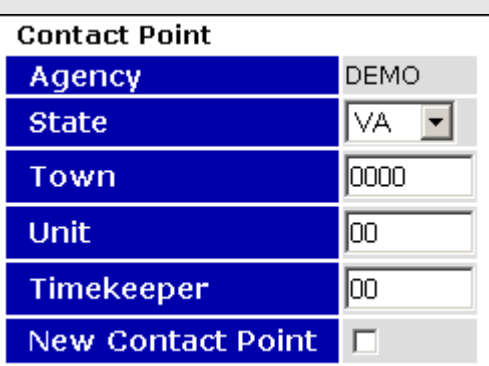

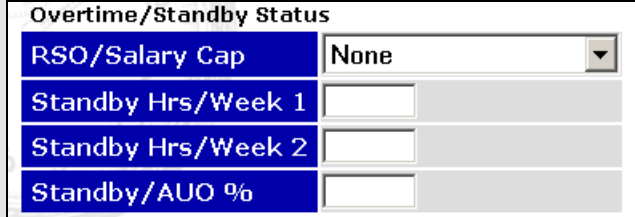

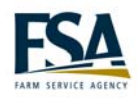

#### **Miscellaneous**

#### *Oath of Office*

Check this box if the employee is new to the agency to indicate that this is the first T&A report for the employee.

#### *Final Report*

Check this box if this is the last T&A report for the employee.

#### *On Hold*

Check this box when an employee is on an extended LWOP or is an intermittent employee. The system does not transfer any T&A records to NFC if this box is checked.

#### *Retain Data*

This field is used to indicate how information is saved and processed from one pay period to the next.

#### **Accounting**

#### *Accounting Data Code*

Determines how accounting codes are used in webTA. Options are: Manual Account Entry, Stored Account (NFC), and Stored Account (Local). If either of the stored account options are selected an account must be defined in the **Account** field.

#### *Stored Account (NFC)*

Stores and uses the specified account at NFC for all time in pay and dollar transactions.

#### *Stored Account (Local)*

Stores and uses the specified account locally for all time in pay and dollar transactions.

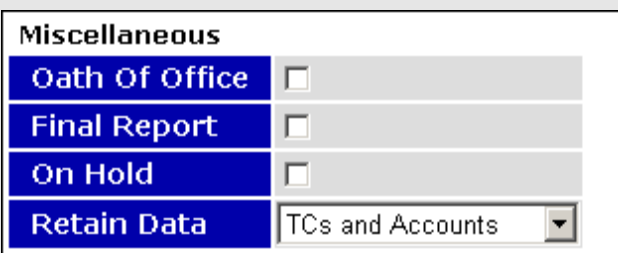

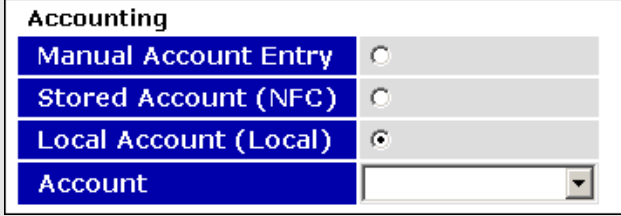

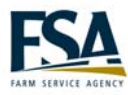

#### **Leave Parameters**

*Service Computation Date* 

The service computation date of the employee. This date determines the employee's Annual Leave Category.

#### *Override Leave Category*

This field is used to set the Annual Leave Category for the employee. By default the Annual Leave Category is calculated based upon the Service Computation Date and is not editable.

#### *Override Leave Ceiling*

Checked to override the employee's leave ceiling.

#### *Approved Leave Recipient (VLTP)*

This field is set to **Yes** for employees in the Voluntary Leave Transfer Program.

#### *Approved Leave Recipient (ELTP)*

This field is set to **Yes** for employees in the Emergency Leave Transfer Program.

#### *Home Leave Accrual Rate*

There are three rates for employees eligible to earn home leave: 15 days per year, 10 days per year, or 5 days per year.

#### *Home Leave Start Date*

The date the employee starts accruing home leave.

#### *Home Leave End Date*

The date the employee stops accruing home leave.

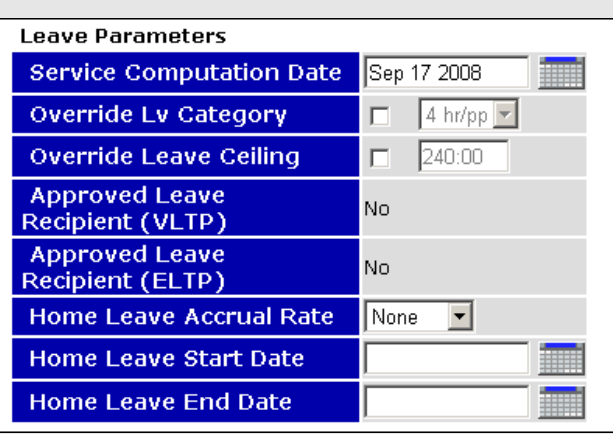

<span id="page-47-0"></span>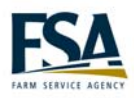

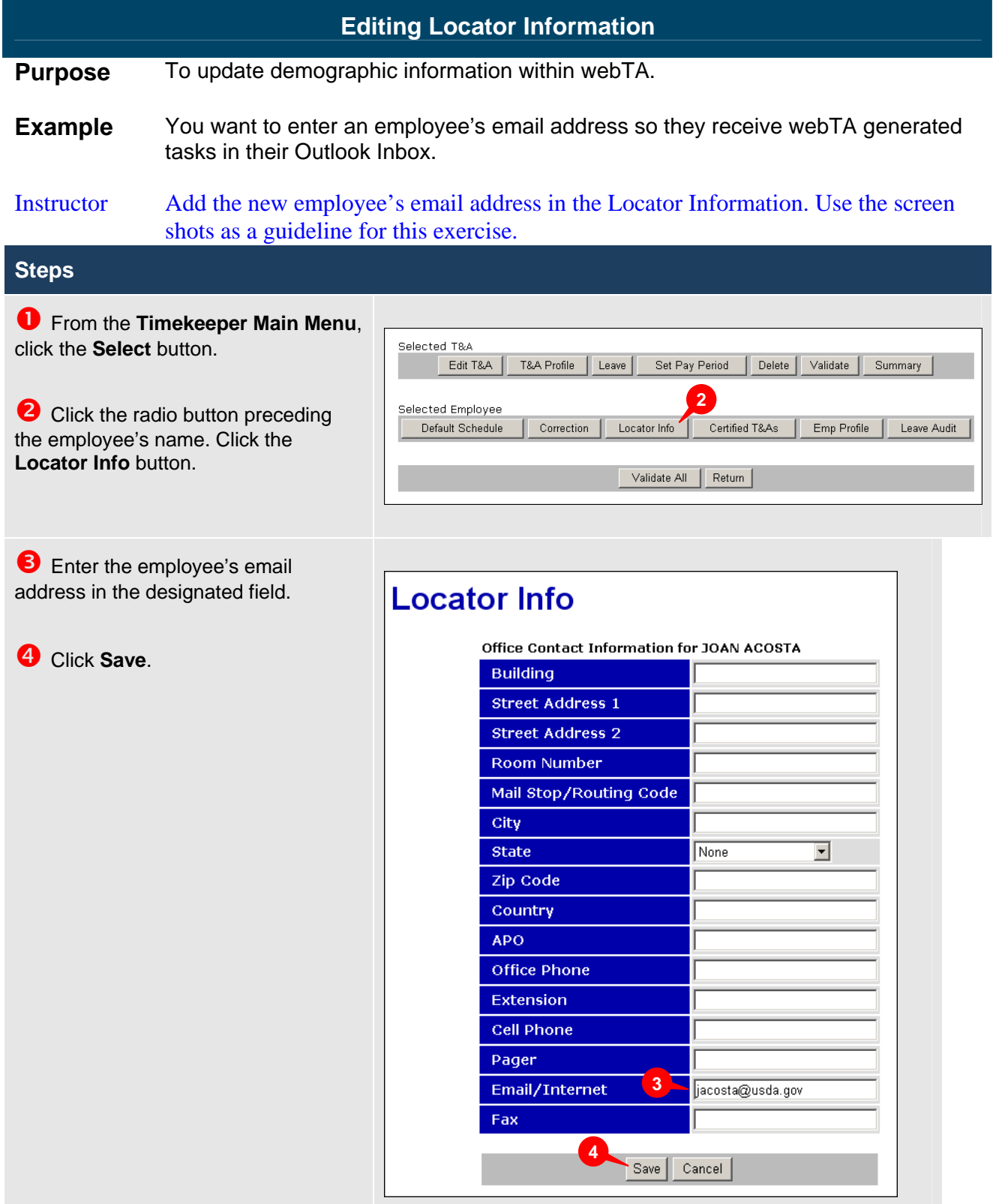

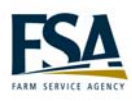

## <span id="page-48-0"></span>**Module 4 Review Leave Information**

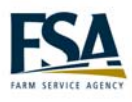

webTA Timekeeper Reference Guide

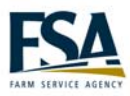

<span id="page-50-0"></span>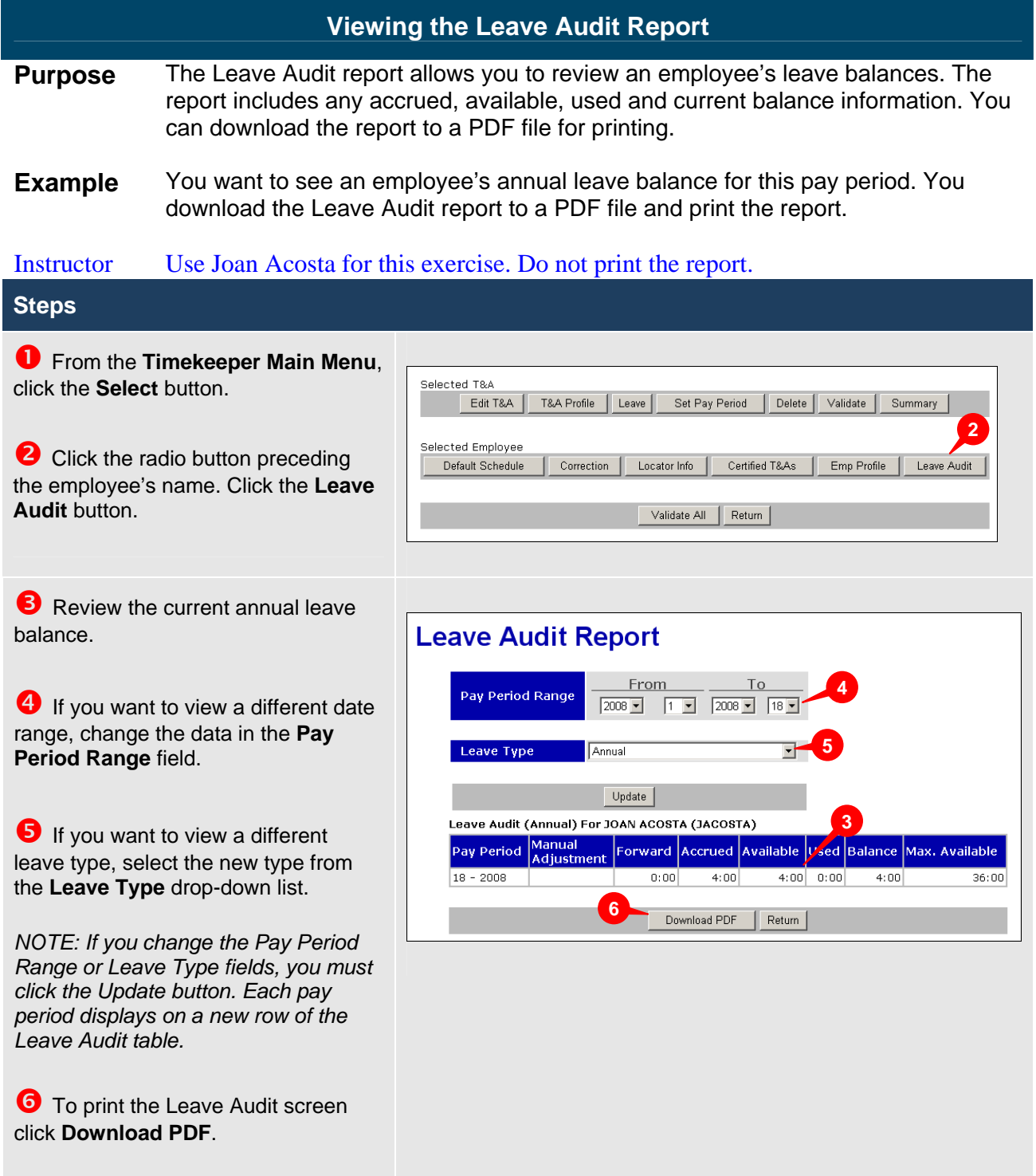

<span id="page-51-0"></span>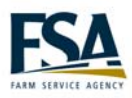

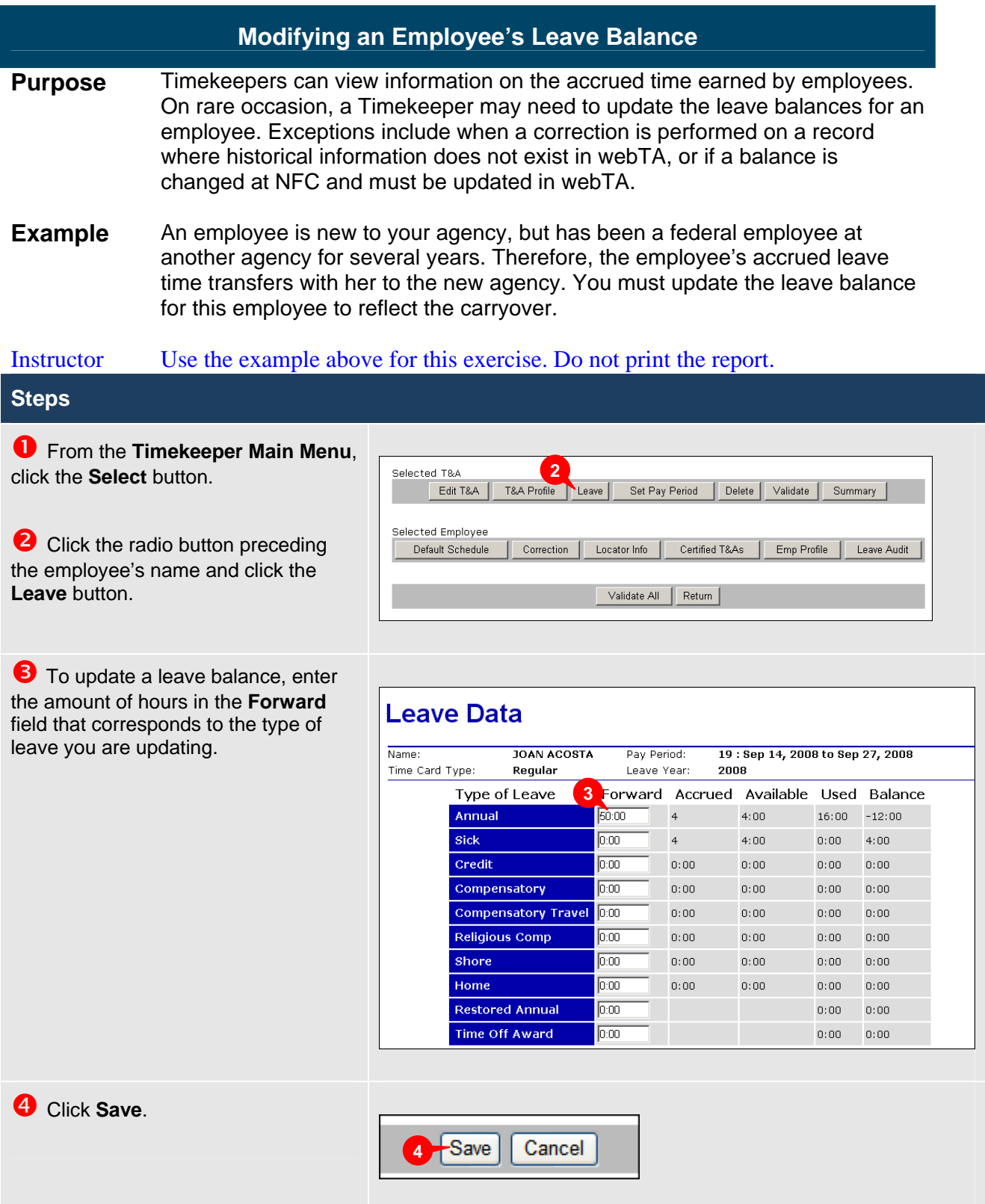

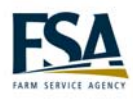

### <span id="page-52-0"></span>**Module 5 Perform Timekeeper Tasks**

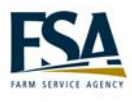

webTA Timekeeper Reference Guide

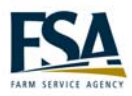

<span id="page-54-0"></span>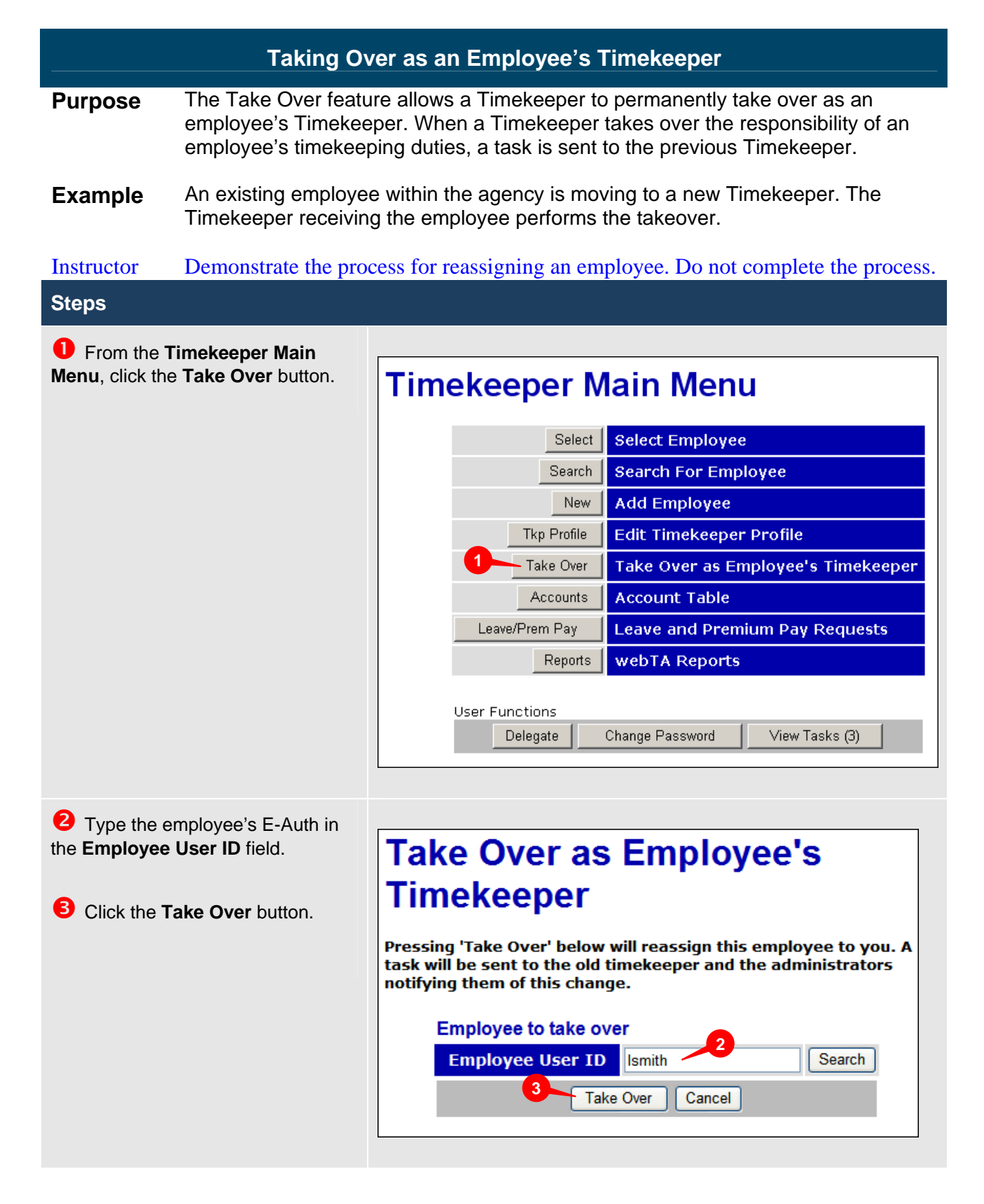

<span id="page-55-0"></span>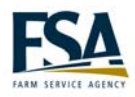

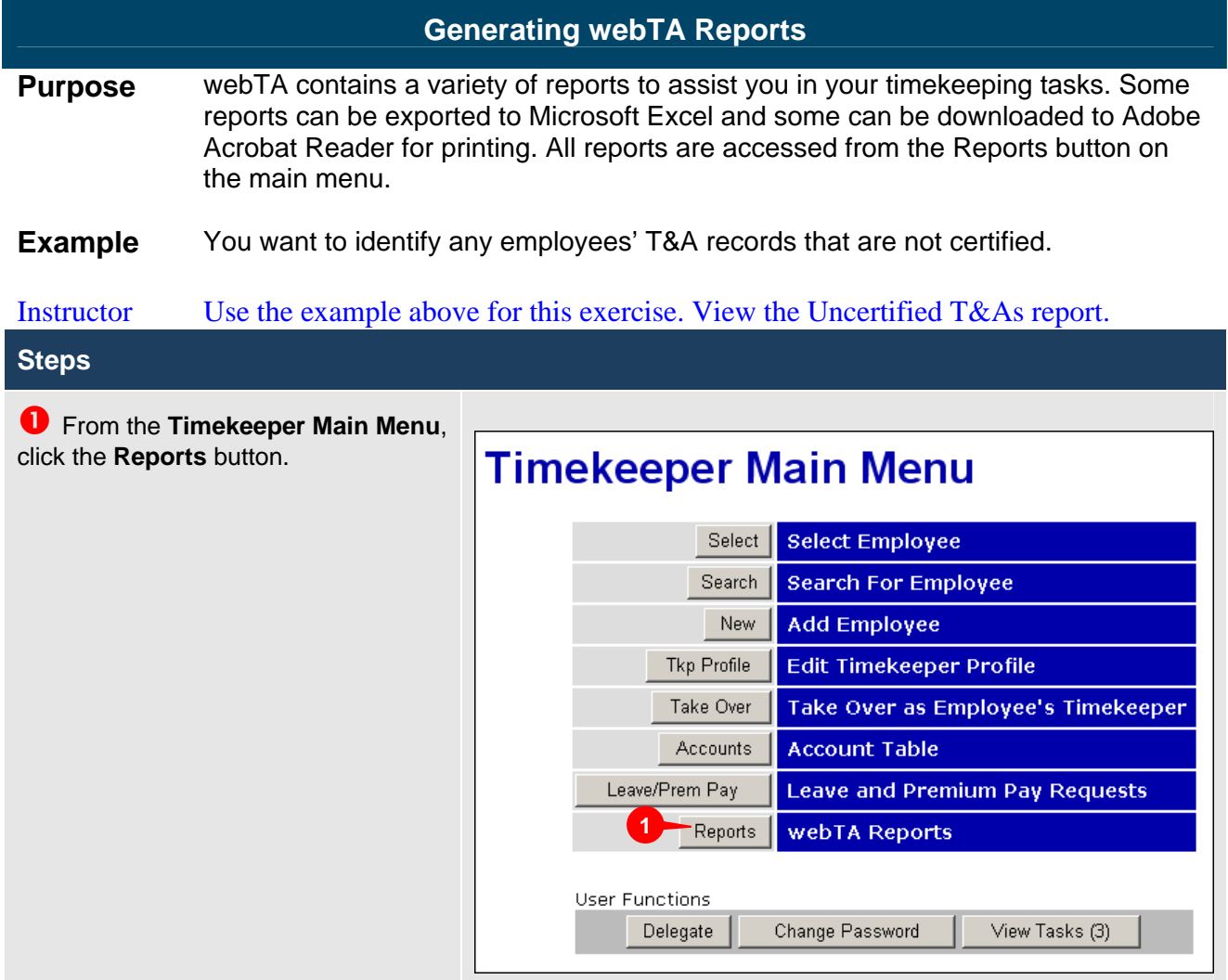

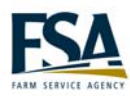

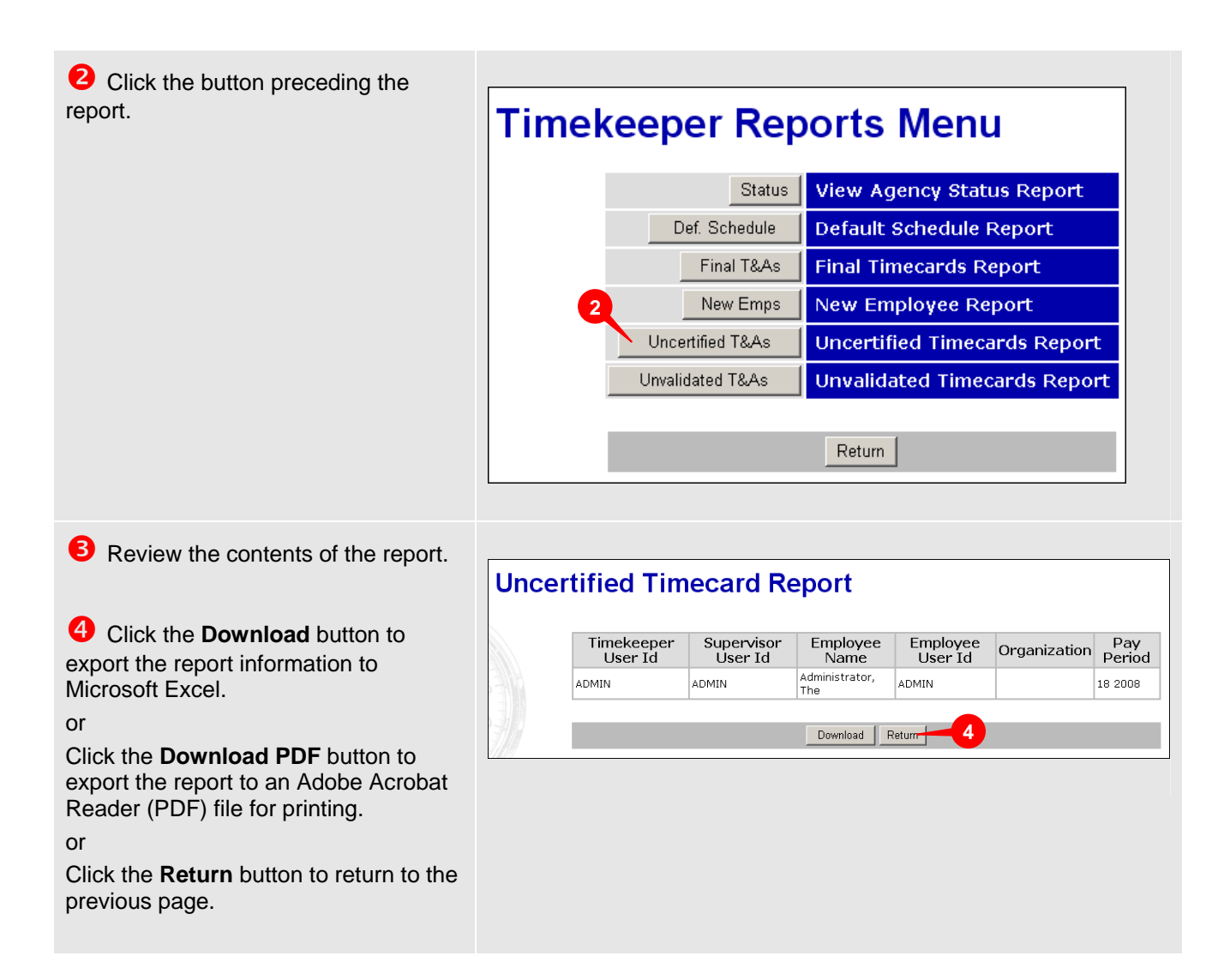

<span id="page-57-0"></span>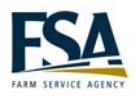

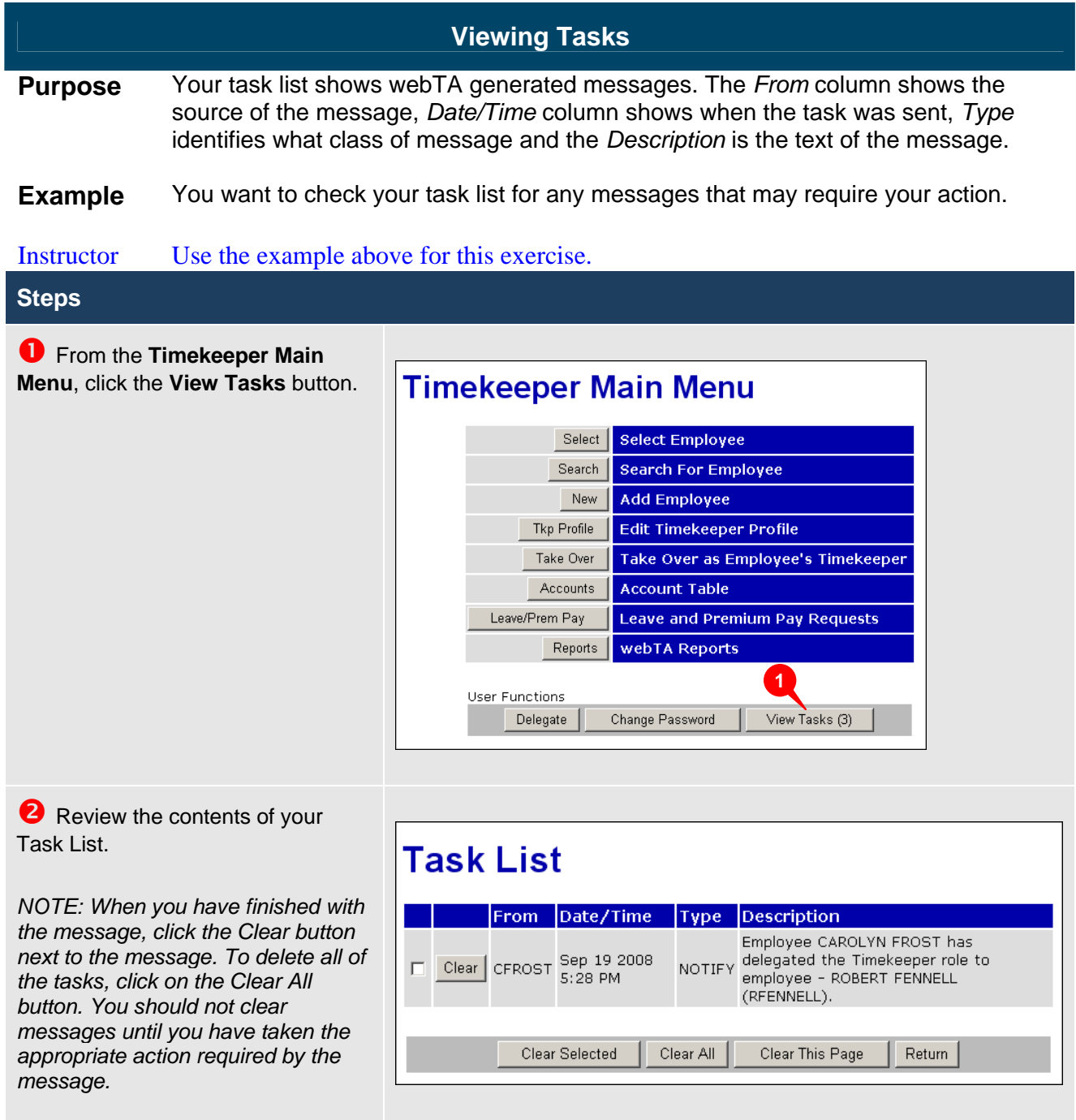

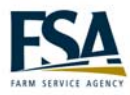

<span id="page-58-0"></span>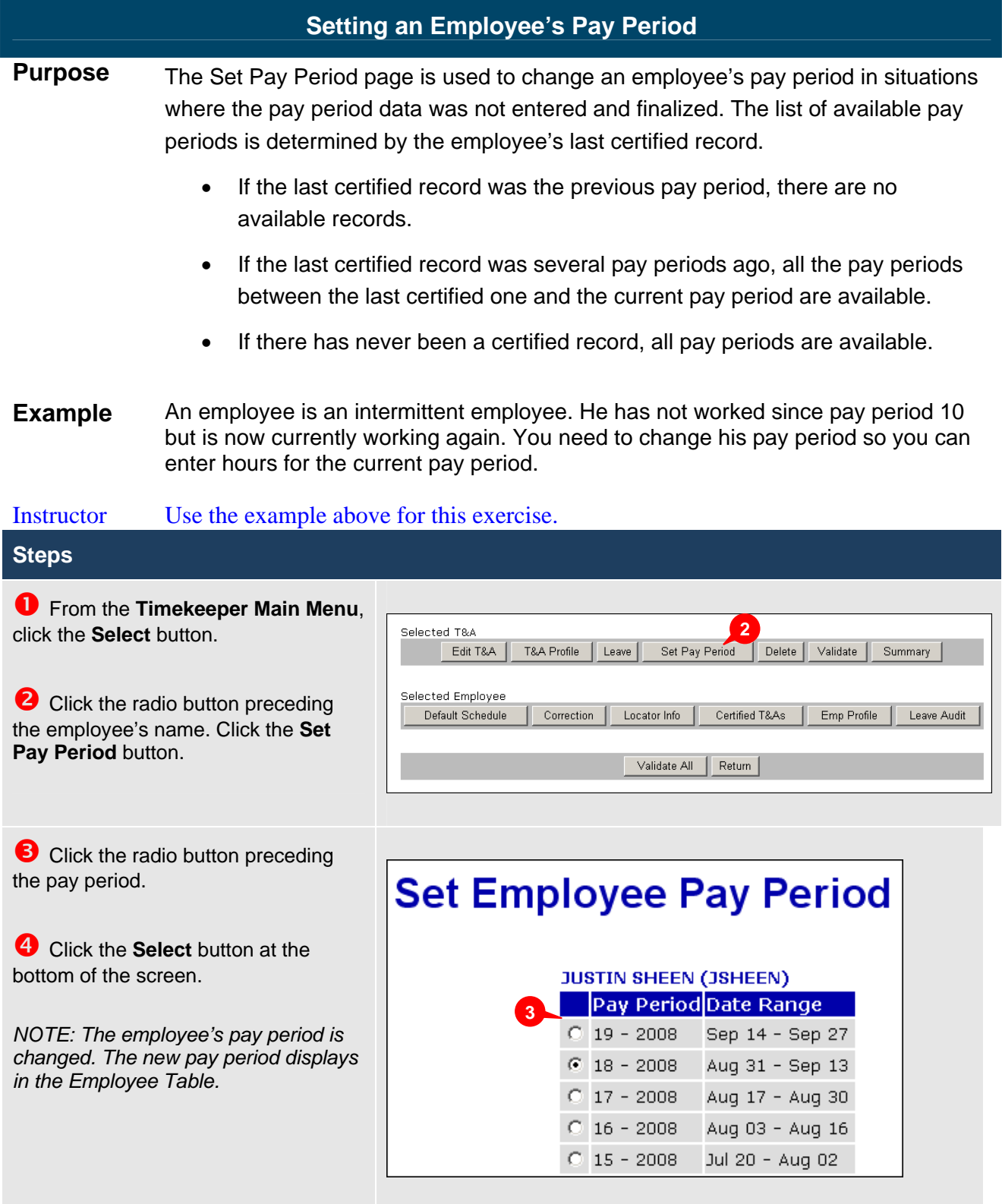

<span id="page-59-0"></span>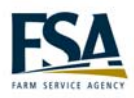

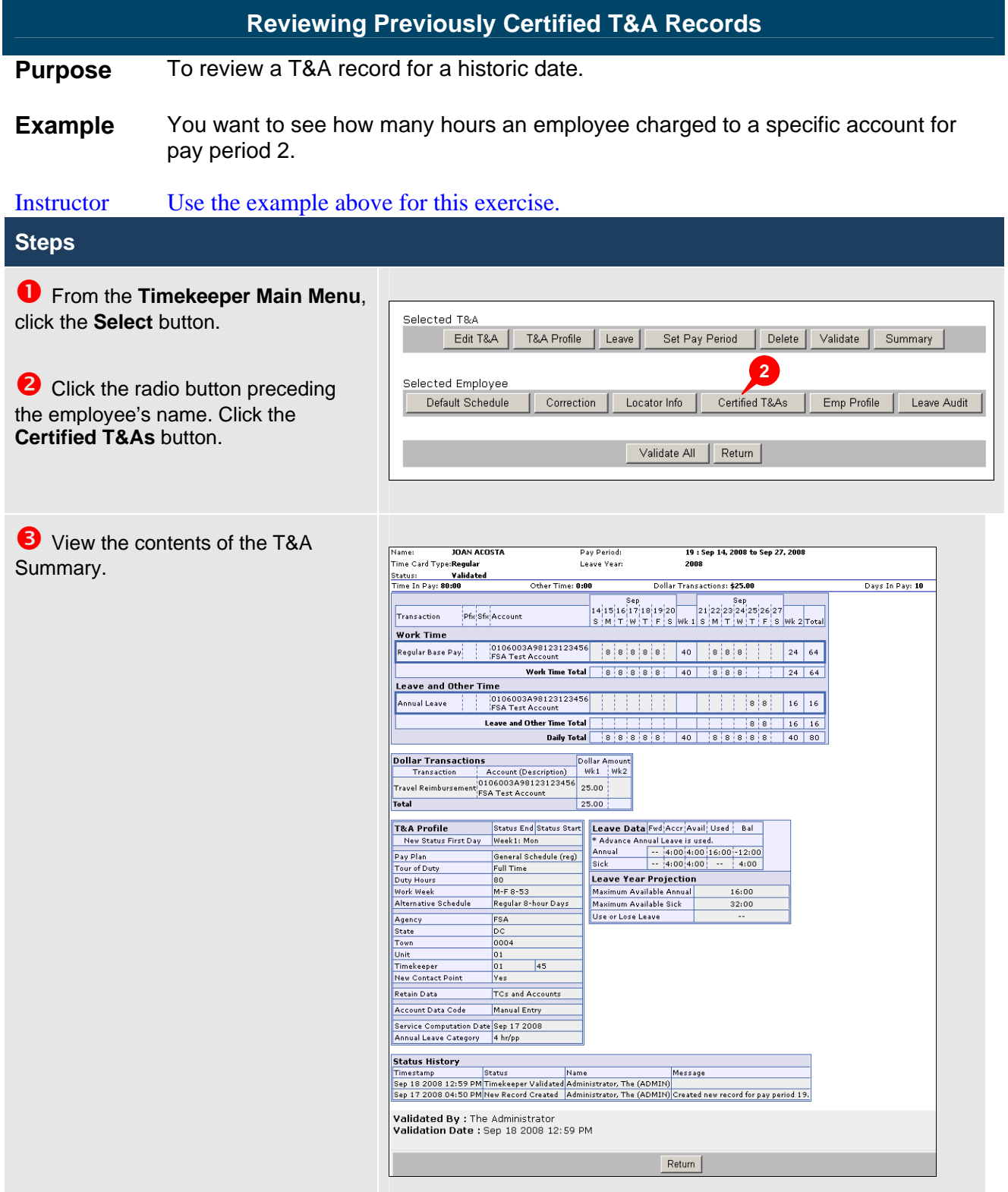